Some contents in this manual may differ from your device depending on the software of the device or your service provider.

#### To install Kies (PC Sync) KI Kies

- Download the latest version of Kies from the Samsung website (www.samsungmobile.com) and install it in your PC.
- In Menu mode, select Settings → Connectivity → USB utilities → Kies installer.
- 3. Using a PC data cable, connect your device to your PC. Refer to the Kies help for more information.

## Samsung Wave II GT-S8530 USER Manual

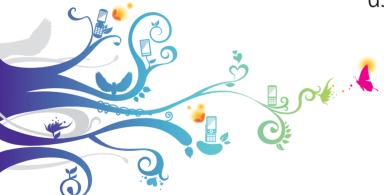

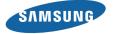

## Using this manual

Thank you for purchasing this Samsung mobile device. This device will provide you with high quality mobile communication and entertainment based on Samsung's exceptional technology and high standards.

This user manual has been specially designed to guide you through the functions and features of your device.

## Read me first

- Please read all safety precautions and this manual carefully before using your device to ensure safe and proper use.
- The descriptions in this manual are based on the default settings of your device.
- Images and screenshots used in this user manual may differ in appearance from the actual product.

- Content in this user manual may differ from the product, or from software provided by service providers or carriers, and is subject to change without prior notice.
- Available features and additional services may vary by device, software, or service provider.
- Formatting and delivery of this user manual is based on Bada operating systems and may vary depending on the user's operating system.
- Applications and their functions may vary by country, region, or hardware specifications. Samsung is not liable for performance issues caused by third-party applications.
- Samsung is not liable for performance issues or incompatibilities caused by user editing of registry settings.
- You may upgrade your mobile device's software by accessing www.samsungmobile.com.

- Sound sources, wallpapers, and images provided in this
  device are licensed for limited use between Samsung
  and their respective owners. Extracting and using
  these materials for commercial or other purposes is an
  infringement of copyright laws. Samsung is not liable for
  such copyright infringement by the user.
- Please keep this manual for future reference.

#### Instructional icons

Before you start, familiarize yourself with the icons you will see in this manual:

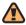

**Warning**—situations that could cause injury to yourself or others

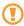

**Caution**—situations that could cause damage to your device or other equipment

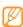

**Note**—notes, usage tips, or additional information

- Refer to—pages with related information; for example: ▶ p. 12 (represents "see page 12")
- → Followed by—the order of options or menus you must select to perform a step; for example: In Menu mode, select Messages → Compose (represents Messages, followed by Compose)
- [ ] **Square brackets**—device keys; for example: [ ] (represents the Power/End key)

## Copyright

Copyright © 2010 Samsung Electronics

This user manual is protected under international copyright laws.

No part of this user manual may be reproduced, distributed, translated, or transmitted in any form or by any means, electronic or mechanical, including photocopying, recording, or storing in any information storage and retrieval system, without the prior written permission of Samsung Electronics.

#### **Trademarks**

Rights to all technologies and products that comprise this device are the property of their respective owners:

- SAMSUNG and the SAMSUNG logo are registered trademarks of Samsung Electronics.
- Bluetooth<sup>®</sup> is a registered trademark of the Bluetooth SIG. Inc. worldwide.
- Oracle and Java are registered trademarks of Oracle and/ or its affiliates. Other names may be trademarks of their respective owners.
- Windows Media Player<sup>®</sup> is a registered trademark of Microsoft Corporation.
- SISO and SISO are trademarks of SRS Labs, Inc. CS Headphone and WOW HD technologies are incorporated under license from SRS Labs, Inc.

- Wi-Fi<sup>®</sup>, the Wi-Fi CERTIFIED logo, and the Wi-Fi logo are registered trademarks of the Wi-Fi Alliance.
- DivX®, Divx Certified®, and associated logos are trademarks of DivX, Inc. and are used under license. Covered by one or more of the following U.S. patents: 7,295,673; 7,460,668; 7,515,710; 7,519,274
- All other trademarks and copyrights are the property of their respective owners.

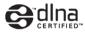

**CE0168**(1)

#### **ABOUT DIVX VIDEO**

 $\mathsf{DivX}^{\otimes}$  is a digital video format created by  $\mathsf{DivX}$ , Inc. This is an official  $\mathsf{DivX}$  Certified device that plays  $\mathsf{DivX}$  video. Visit www.divx.com for more information and software tools to convert your files into  $\mathsf{DivX}$  video.

DivX Certified® to play DivX® video up to HD 720p, including premium content

#### ABOUT DIVX VIDEO-ON-DEMAND

This DivX Certified<sup>®</sup> device must be registered in order to play purchased DivX Video-on-Demand (VOD) movies. To obtain your registration code, locate the DivX VOD section in your device setup menu. Go to vod.divx. com for more information on how to complete your registration.

## **Contents**

| Assembling 10                               | Access menus                   | 23 |
|---------------------------------------------|--------------------------------|----|
| Unpack10                                    | Launch and manage applications | 25 |
| Install the SIM or USIM card and battery 10 | Use widgets                    | 25 |
| Charge the battery12                        | Customize your device          | 26 |
| Insert a memory card (optional) 14          | Enter text                     | 30 |
|                                             | Access help information        | 34 |
| Getting started 17                          | ·                              |    |
| Turn your device on and off                 | Communication                  | 35 |
| Get to know your device18                   | Calling                        | 35 |
| Use the touch screen 21                     | Log                            | 41 |
| Lock or unlock the touch screen and keys 23 | Messages                       | 43 |

| ose widgets             | 25 |
|-------------------------|----|
| Customize your device   | 26 |
| Enter text              | 30 |
| Access help information | 34 |
|                         |    |
| mmunication             | 35 |
| Calling                 | 35 |
| Log                     | 41 |
| Messages                | 43 |
|                         |    |

|   | Email          | 47 |
|---|----------------|----|
|   | IM             | 50 |
|   | Social Hub     | 51 |
|   |                |    |
| n | tertainment    | 52 |
|   | Camera         | 52 |
|   | Video player   | 62 |
|   | Media browser  | 64 |
|   | Music player   | 69 |
|   | FM radio       | 73 |
|   | Games and more | 76 |
|   |                |    |

| ersonal information | 78 |
|---------------------|----|
| Contacts            | 78 |
| Calendar            | 8  |
| Task                | 82 |
| Memo                | 82 |
| Voice recorder      | 8  |
| eb                  | 85 |
| Internet            | 8  |
| Samsung Apps        | 8  |
| Synchronize         | 90 |
| Community websites  | 9  |
| Navigation          | 9  |

| Connectivity 93                  |  |
|----------------------------------|--|
| Bluetooth 93                     |  |
| Wi-Fi96                          |  |
| AllShare 98                      |  |
| Mobile AP 100                    |  |
| GPS 101                          |  |
| TV connections (TV out mode) 103 |  |
| PC connections 104               |  |
| Tools 107                        |  |
| Clock 107                        |  |
| Calculator 109                   |  |
| Mini diary 109                   |  |

|    | My accounts              | 110 |
|----|--------------------------|-----|
|    | My files                 | 111 |
|    | Search                   | 113 |
|    |                          |     |
| et | tings                    | 114 |
|    | Access the Settings menu | 114 |
| (  | Offline mode             | 114 |
| (  | Connectivity             | 114 |
|    | Sound profiles           | 115 |
|    | Display and light        | 116 |
| (  | General                  | 116 |
|    | Date and time            | 117 |
|    | Menu and widgets         | 118 |

| Applications       | 118 |
|--------------------|-----|
| Security           | 124 |
| Memory             | 125 |
| Reset              | 126 |
| About phone        | 126 |
| Software update    | 126 |
| SIM applications   | 126 |
| Troubleshooting    | 127 |
| Safety precautions | 132 |

## **Assembling**

## **Unpack**

Check your product box for the following items:

- Mobile device
- Battery
- Travel adapter (charger)
- User manual

Use only Samsung-approved software. Pirated or illegal software may cause damage or malfunctions that are not covered by your manufacturer's warranty.

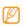

- The items supplied with your device may vary depending on the software and accessories available in your region or offered by your service provider.
- You can purchase additional accessories from your local Samsung dealer.
- The supplied accessories perform best for your device.

# Install the SIM or USIM card and battery

When you subscribe to a cellular service, you will receive a Subscriber Identity Module (SIM) card, with subscription details, such as your personal identification number (PIN) and optional services. To use UMTS or HSDPA services, you can purchase a Universal Subscriber Identity Module (USIM) card.

#### To install the SIM or USIM card and battery,

- If the device is on, press and hold [ ] and select Yes to turn it off.
- 2 Remove the back cover and battery.

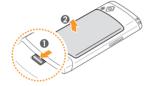

Be careful not to damage your fingernails when you remove the back cover.

Insert the SIM or USIM card.

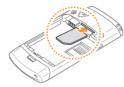

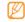

- Place the SIM or USIM card into the device with the gold-colored contacts facing down.
- If you do not insert a SIM or USIM card, you can only use your device's non-network services and some menus

4 Insert the battery.

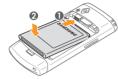

5 Replace the back cover.

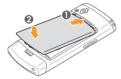

## Charge the battery

Before using the device for the first time, you must charge the battery.

You can charge the device with the provided travel adapter or by connecting the device to a PC with a PC data cable.

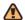

Use only Samsung-approved chargers and cables.
Unauthorized chargers or cables can cause batteries to explode or damage your device.

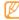

When your battery is low, a warning tone and a low battery pop-up message will appear. The battery icon will also be empty and blinking. If the battery level becomes too low, the device will automatically power off. Recharge your battery to continue using your device.

## Charge with the travel adapter

- I Open the cover of the multifunction jack on the top of the device.
- 2 Plug the small end of the travel adapter into the multifunction jack.

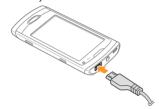

Connecting the travel adapter improperly may cause serious damage to the device. Any damage caused by misuse is not covered by the warranty.

3 Plug the large end of the travel adapter into a power outlet.

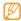

- You can use the device while it is charging, but it may take longer to fully charge the battery.
- While the device is charging, the touch screen may not function due to an unstable power supply. If this happens, unplug the travel adapter from the device.
- While charging, the device may heat up. This is normal and should not affect your device's lifespan or performance.
- If your device is not charging properly, bring your device and the charger to a Samsung Service Center.

- 4 When the battery is fully charged (the battery icon is no longer moving), unplug the travel adapter from the device and then from the power outlet.
  - Do not remove the battery while connected to the travel adapter. Doing this may cause damage to the device.

## Charge with the PC data cable

Before charging, ensure that your PC is turned on.

- Open the cover of the multifunction jack on the top of the device.
- 2 Plug one end (micro-USB) of the PC data cable into the multifunction jack.
- 3 Plug the other end of the PC data cable into a USB port on a PC.
- Depending on the type of PC data cable you are using, it may take some time before charging begins.

4 When the battery is fully charged (the battery icon is no longer moving), unplug the PC data cable from the device and then from the PC.

## Insert a memory card (optional)

To store additional multimedia files, you must insert a memory card. Your device accepts microSD™ or microSDHC™ memory cards with maximum capacities of 32 GB (depending on memory card manufacturer and type).

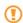

Samsung uses approved industry standards for memory cards, but some brands may not be fully compatible with your device. Using an incompatible memory card may damage your device and the memory card. It can also corrupt data stored on the card.

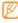

- Your device supports only the FAT file structure for memory cards. If you insert a card formatted with a different file structure, your device will ask you to reformat the memory card.
- Frequent writing and erasing of data will shorten the life span of memory cards.
- Remove the back cover and the battery.
- 2 Insert a memory card.

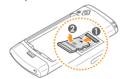

Lock the memory card in place.

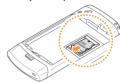

4 Replace the battery and back cover.

## > Remove the memory card

- Ensure that the device is not currently using the memory card.
- 2 Remove the back cover and battery.
- 3 Remove the memory card.

- 4 Replace the battery and back cover.
- Do not remove a memory card while the device is transferring or accessing information, as this could result in loss of data or damage to the memory card or device.

#### > Format the memory card

Formatting your memory card on a PC may cause incompatibilities with your device. Format the memory card only on the device.

In Menu mode, select **Settings**  $\rightarrow$  **Memory**  $\rightarrow$  **Memory** card details  $\rightarrow$  **Format**  $\rightarrow$  **Yes**.

Before formatting the memory card, remember to make backup copies of all important data stored on your device. The manufacturer's warranty does not cover loss of data resulting from user actions.

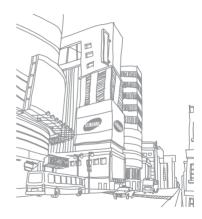

## **Getting started**

## Turn your device on and off

To turn on your device,

- Press and hold [ ].
- 2 Enter your PIN and select **Done** (if necessary).
- 3 Select a language for the display and select Next.
- 4 Select keypad languages for text input and select Next.
- 5 Select your home time zone and select **Next**.
- 6 Set the time and date and select **Next**  $\rightarrow$  **Save**.

To turn off your device, press and hold [ ] and select **Yes**.

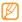

- Follow all posted warnings and directions from authrized personnel in areas where the use of wireless devices is restricted, such as airplanes and hospitals.
- To use your device's non-network services only, switch to the flight mode. In Menu mode, select Settings 

  Offline mode.

## Get to know your device

## Device layout

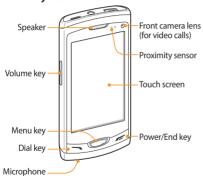

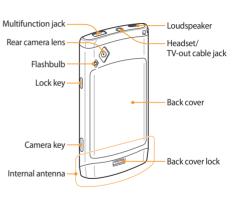

### Keys

| Key |               | Function                                                                                                    |
|-----|---------------|----------------------------------------------------------------------------------------------------|
|     | Dial          | Make or answer a call; In Idle<br>mode, retrieve logs of your calls<br>and messages.                                                                                        |
|     | Menu          | Access Menu mode; Launch the task manager to view all active applications (press and hold); In Idle mode or while using an application, access <b>Search</b> (press twice). |
|     | Power/<br>End | Turn the device on or off (press<br>and hold); End a call; In Menu<br>mode, return to Idle mode.                                                                            |
|     | Volume        | Adjust the device's volume.                                                                                                    |
|     |               |                                                                                                    |

| Key |        | Function                                                                                 |
|-----|--------|------------------------------------------------------------------------------------------|
| A   | Lock   | Lock the touch screen and keys;<br>Unlock the touch screen and keys<br>(press and hold). |
|     | Camera | In Idle mode, turn on the camera;<br>In Camera mode, take a photo or<br>record a video.  |

#### Idle screen

When the device is in Idle mode, you will see the idle screen. From the idle screen, you can view your device's status and access applications.

The idle screen has some default panels, and you can add new panels to the idle screen. ▶ p. 27

Scroll left or right to a panel of the idle screen. You can also select a dot on the top of the screen to move to the corresponding panel of the idle screen directly.

#### Indicator icons

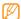

lcons shown on the display may vary depending on your region or service provider.

|                 | -                       |
|-----------------|-------------------------|
| lcon            | Definition              |
| الا000          | Signal strength         |
| \$3             | Flight mode activated   |
| Q               | Network searching       |
| G               | GPRS network connected  |
| E               | EDGE network connected  |
| 36              | UMTS network connected  |
| 36 <sup>+</sup> | HSDPA network connected |
| -               | Wi-Fi connected         |
| ~               | Call missed             |
|                 |                         |

| lcon | Definition                                        |
|------|---------------------------------------------------|
| @    | Synchronized with a web server                    |
| *    | Bluetooth activated                               |
| (I)  | Bluetooth hands-free car kit or headset connected |
|      | Voice call in progress                            |
| Æ    | Video call in progress                            |
| Û    | Call diverting activated                          |
| 0    | Synchronizing with PC                             |
| III  | Memory card inserted                              |
| ×    | New text or multimedia message                    |
| >6   | New email message                                 |
| 00   | New voice mail message                            |

| lcon       | Definition                               |
|------------|------------------------------------------|
|            | Alarm activated                          |
| R          | Roaming (outside of normal service area) |
| $\bigcirc$ | Normal profile activated                 |
| X          | Silent profile activated                 |
| 10:00      | Current time                             |
|            | Battery power level                      |

### Shortcuts panel

In Idle mode or while using an application, select in the indicator icons area to open the shortcuts panel.

Select icons to activate or deactivate the WLAN and Bluetooth features. You can also turn on or off the device's volume and check new messages and alerts.

## Use the touch screen

Your device's touch screen lets you easily select items or perform functions. Learn basic actions to use the touch screen.

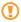

- To avoid scratching the touch screen, do not use sharp tools.
- Do not allow the touch screen to come into contact with other electrical devices. Flectrostatic discharges can cause the touch screen to malfunction
- Do not allow the touch screen to come into contact with water. The touch screen may malfunction in humid conditions or when exposed to water.

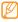

- For optimal use of the touch screen, remove the screen protection film before using your device.
- Your touch screen has a layer that detects small electrical charges emitted by the human body.
   For best performance, tap the touch screen with your fingertip. The touch screen will not react to touches of sharp tools, such as a stylus or pen.

#### Control your touch screen with the following actions:

- Tap: Tap once with your finger to select or launch a menu, option, or application.
- Tap and hold: Tap an item and hold it for more than 2 seconds to open a pop-up option list.
- Double-tap: Tap twice quickly with your finger to zoom in or out while viewing photos or web pages.
- Panning: Tap and drag with your finger to select items.
- Drag and drop: Tap and hold your finger on an item, and then drag your finger to move the item.

- Flick: Flick the screen quickly to activate an application.
- Area zoom: Place two fingers on the screen and pull them apart to zoom in or squeeze them together to zoom out.

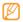

- Your device turns off the touch screen when you do not use the device for a specified period. To turn on the screen, press the Lock key.
- You can also adjust the backlight time. In Menu mode, select Settings → Display and light → Backlight time.
- Some lists have an index along the right side. Tap a letter to jump to items starting with that letter.
   Drag your finger along the index to quickly scroll through the list.

# Lock or unlock the touch screen and keys

You can lock the touch screen and keys to prevent any unwanted device operations.

To lock, press the Lock key. To unlock, press and hold the Lock key. Alternatively, press the Lock key and flick the gray window with your finger.

You can also set the device to automatically lock the touch screen and keys when you do not use the device for a specified period. In Menu mode, select **Settings** → **General** → **Touch** → **Touch** panel auto-lock.

#### **Access menus**

To access your device's menus,

In Idle mode, press the Menu key to access Menu mode.

- 2 Scroll left or right to a main menu screen.
  You can also select a dot on the top of the screen to move to the corresponding main menu screen directly.
- 3 Select a menu or application.
- Press [ ] to return to Idle mode.

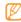

- Your device has a built-in motion sensor that detects its orientation. If you rotate the device while using some features, the interface will automatically switch to landscape view. To set the interface to keep the orientation when you rotate the device, select Settings → General → Gestures → Orientation → Change orientation.
- While using the device, you can capture an image of a screen by pressing the Menu and Lock keys simultaneously. The image will be saved in My files → Images.

## Organize applications in Menu mode

You can reorganize the applications in Menu mode by changing their order or grouping them into categories to suit your preferences and needs.

- In Idle mode, press the Menu key to access Menu mode.
- 2 Select **Edit** at the top left of the screen.
- 3 Drag an application icon to the location you want. You can move an application icon to another main menu screen. You can also change most-used applications at the bottom line. Move an application at the bottom line to a main menu screen, and move an application you want to use in Idle mode directly to the bottom line.
- 4 Select **Done** at the top left of the screen.

#### Add new main menu screens

- In Idle mode, press the Menu key to access Menu mode.
- Select Edit at the top left of the screen.
- 3 Rotate the device to landscape view.
- Select to add a new main menu screen. You can add up to 10 screens.

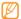

Select to remove the screen from the main menu.

- 5 Rotate the device clockwise to portrait view.
- 6 Select **Done** at the top left of the screen.

## Launch and manage applications

## Launch multiple applications

Your device allows you to multi-task by running multiple applications at the same time.

To launch multiple applications, press the Menu key to return to the main menu and select an application to launch.

## Use the task manager

You can manage multiple applications with the task manager. To launch the task manager,

Press and hold the Menu key. The icons of active applications appear.

- Control active applications as follows:
  - To switch between applications, select one from the icons of active applications.
  - To close an application, select 

     .
  - To close all active applications, select End all applications.

## Use widgets

Widgets are small applications that provide convenient functions and information on your idle screen.

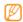

- Some of your widgets connect to web services. Using a web-based widget may incur additional charges.
- Available widgets may vary depending on your region or service provider.

## Open the widget toolbar

To open the widget toolbar and access widgets,

- In Idle mode, select Widget at the top left of the screen to open the widget toolbar.
- 2 Read the widget disclaimer and select Accept (if necessary).
- 3 Scroll left or right on the widget toolbar to find the widget you want to use.
- 4 Drag the widget to the idle screen.
- 5 Select **Done** at the top left of the screen to close the widget toolbar.
- To move the widget back to the widget toolbar, tap and hold the widget until the yellow frame appears and drag it to the widget toolbar.

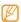

You can organize each panel of the idle screen with your favorite widgets. Scroll left or right to a panel and then position widgets anywhere on the screen. To move a widget on the idle screen, tap and hold the widget until the yellow frame appears, and then position it anywhere on the screen.

## Manage web-based widgets

You can select a widget profile to connect to web services and view downloaded widgets.

In Menu mode, select **Settings**  $\rightarrow$  **Menu and widgets**  $\rightarrow$  **Widget**.

## **Customize your device**

Get more from your device by customizing it to match your preferences.

## > Add new panels to the idle screen

You can add new panels to the idle screen to organize widgets according to your preferences and needs.

- In Idle mode, select Widget at the top left of the screen.
- 2 Rotate the device to landscape view.
- 3 Select + to add new panels to the idle screen. You can add up to 10 panels.
- Select to remove the panel from the idle screen.
- 4 Rotate the device clockwise to portrait view.
- 5 Select **Done** at the top left of the screen.
- > Set the current time and date
- In Menu mode, select Settings → Date and time.
- 2 Select the time zone option and a time zone.

- 3 Enter the current time and date, and set the time and date format.
- 4 Select Back.

## Adjust the volume of the key tones

- In Idle mode, press the Volume key up or down.
- 2 Adjust the key tone volume by pressing the Volume key or dragging the slider.

#### Adjust the vibration intensity of the touch screen

You can adjust the intensity of the vibration feedback that results when you tap the device screen.

- In Menu mode, select **Settings**  $\rightarrow$  **General**  $\rightarrow$  **Touch**.
- 2 Drag the slider under Vibration feedback to adjust the intensity of the vibration.
- 3 Select Set.

## Switch to the silent profile

In Idle mode, select **Keypad**, and then tap and hold # to mute or unmute your device.

## > Set up a sound profile

You can change your device's sounds by customizing the current sound profile or switching to another sound profile. To set up a profile,

- / In Menu mode, select **Settings** → **Sound profiles**.
- 2 Select the profile you are using.
- 3 Customize the sound options for incoming calls, incoming messages, and other device sounds. ▶ p. 115

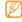

Available sound options vary depending on the selected profile.

4 Select **Set**.

To switch to another profile, select the check box next to the profile and then **Set**.

## Select a wallpaper for the idle screen

- In Menu mode, select Settings → Display and light → Wallpaper.
- 2 Select an image.
  To select an image from the image folder, select the folder.
- 3 Select Set.

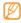

Samsung is not responsible for any use of default images or wallpapers provided on your device.

## Adjust the brightness of the display

- In Menu mode, select **Settings**  $\rightarrow$  **Display and light**.
- 2 Drag the slider under **Brightness** to adjust the level of brightness.
- 3 Select Set.

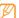

The brightness level of the display will affect how quickly the device consumes battery power.

### Lock your device

You can lock your device by activating the device password.

- $\int$  In Menu mode, select **Settings** → **Security**.
- Select Phone lock.
- 3 Enter a new 4- to 8-digit password and select **Done**.
- 4 Enter the new password again and select **Done**.

The first time you access a menu that requires a password, you will be prompted to create and confirm a password.

Once the device lock is enabled, you must enter the password each time you turn on the device.

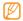

- If you forget your password, bring your device to a Samsung Service Center to unlock it.
- Samsung is not responsible for any loss of passwords or private information or other damages caused by illegal software.

## Lock your SIM or USIM card

You can lock your device by activating the PIN supplied with your SIM or USIM card.

- In Menu mode, select **Settings**  $\rightarrow$  **Security**.
- 2 Select PIN lock.
- 3 Enter the PIN of your SIM or USIM card and select Done.

Once the PIN lock is enabled, you must enter the PIN each time you turn on the device.

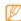

- If you enter an incorrect PIN too many times, your SIM or USIM card will be blocked. You must enter a PIN unlock key (PUK) to unblock the SIM or USIM card.
- If you block your SIM or USIM card by entering an incorrect PUK, bring the card to your service provider to unblock it.

#### Activate the mobile tracker

When someone inserts a new SIM or USIM card in your device, the mobile tracker feature will automatically send the contact number to specified recipients to help you locate and recover your device.

To use this feature, you need a Samsung account for controlling the device from the web remotely.

- In Menu mode, select **Settings**  $\rightarrow$  **Security**.
- 2 Select Mobile tracker.
- 3 Enter your password and select **Done**.
- 4 Select **OK** to continue.
- 5 Enter your email address and password for your Samsung account and select **Sign in**. To create a Samsung account, select .
- Select **Recipients** to open the recipient list.

- 7 Enter a phone number including a country code (with +).
- When you are finished setting the recipients, select **OK**.
- 9 Select the sender input field.
- 1() Enter a sender's name.1/) Select Save → Accept.

You can control the lost device via the web. Visit http://www.samsungdive.com to see the detailed information for this feature.

#### **Enter text**

You can enter text by selecting characters on the virtual keypad or by inputting handwriting on the screen.

#### Change the text input method

When you tap the text input field, the input panel with the Qwerty keyboard appears by default.

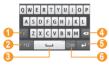

| Number | Function                                                                                             |
|--------|----------------------------------------------------------------------------------------------------|
| 0      | Change case.                                                                                         |
| 2      | Switch to Number/Symbol mode.                                                                        |
| 3      | Insert a space; Insert a period and space (double-tap); Show frequently used symbols (tap and hold). |
| 4      | Clear your input.                                                                                    |

| Number | Function                                                                |
|--------|-------------------------------------------------------------------------|
| 6      | Start a new line.                                                       |
| 6      | Change the input language; Access the keyboard settings (tap and hold). |

To change the text input method, tap and hold  $\textcircled{\textbf{a}}$  and select **Keyboard type**  $\rightarrow$  a text input method.

| Option              | Function                                  |
|---------------------|-------------------------------------------|
| Keypad              | Select characters on the keypad.          |
| QWERTY<br>keyboard  | Select characters on the Qwerty keyboard. |
| Writing full screen | Write anywhere on the screen.             |
| Writing box         | Write in the input box.                   |

#### **Enter text using input methods**

- Change the text input method.
- 2 Change the text input mode.
- 3 Select the appropriate virtual keys or write on the screen to enter your text.

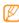

When entering text, rotate the device to display the Qwerty keyboard on the wider screen. Select the virtual keys as necessary to enter your text.

When entering text with the Qwerty keyboard, tap and hold (a) and select **Predictive text**. Enter the first two letters of a word and then the alternate word list appears. Select (a) and an alternate word from the list that appears.

When entering text with the keypad, you can use the following modes:

| Mode | Function                                                                               |
|------|----------------------------------------------------------------------------------------|
| ABC  | Select an appropriate virtual key until the character you want appears on the display. |

| Mode                       | Function                                                                                                    |
|----------------------------|----------------------------------------------------------------------------------------------------|
| T9<br>(Predictive<br>text) | In ABC mode, select <b>T9</b> (The dot turns green).     Select the appropriate virtual keys to enter an entire word.                                                                               |
|                            | <ol> <li>When the word displays correctly, select</li></ol>                                                                                                    |
|                            | Adding words to the T9 dictionary If you cannot find a word in the alternative word list, you can add the word to the T9 dictionary. Select Add word at the right end of the alternative word list. |

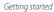

| Mode   | Function                                                                                                    |
|--------|----------------------------------------------------------------------------------------------------|
| Number | Select an appropriate virtual key to enter a number.                                                                                |
|        | You can enter numbers by tapping and holding a virtual key in ABC or T9 mode.                                                       |
| Symbol | <ol> <li>Select ◀ or ▶ to scroll to a symbol set you want.</li> <li>Select an appropriate virtual key to enter a symbol.</li> </ol> |

When Predictive text mode is activated, you can use Continuous input mode.

- Tap and hold and select Continuous input.
- 2 Select the first character of a word and drag your finger to the second character without releasing the finger from the screen.

- 3 Pause on the second character for a moment and drag the finger to the next character.
- 4 Continue until you have finished the word.

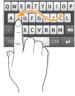

- 5 Release the finger on the last character. The word is inserted into the text input field.
- Repeat steps 1-4 to complete your text.

#### Copy and paste text

While you are entering text, you can use the copy and paste feature to use text in other applications.

- Tap and hold the text input field until appears.
- 2 Select Select from the option list.
- 3 Drag your finger across the text and stop at highlight starting point.
  - You can also tap the word you want to highlight twice.
- 4 Select Copy or Cut to copy and paste, or cut and paste the text onto the clipboard.
- 5 In another application, tap and hold the text input field.
- Select **Paste** to insert the text from the clipboard into the text field.

## **Access help information**

Learn to access helpful information about key features of your device.

- In Idle mode, open the widget toolbar and select ? (if necessary).
- Select the help widget from the idle screen.
- 3 Rotate the device counterclockwise to landscape view.
- 4 Select a help topic to learn about an application or feature.
- 5 Scroll left or right to view more information.
  To return to the previous level, select .

## Communication

## **Calling**

Learn to use calling functions, such as making and answering calls, using options available during a call or customizing and using call-related features.

#### Make and answer a call

You can use the buttons or the touch screen when you make, accept, end or reject calls.

#### Make a call

- In Idle mode, select **Keypad** and enter an area code and a phone number.
- Press [ or select to make a voice call. For a video call, select .

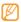

When you hold the device near your face during a voice call, your device automatically locks the touch screen to prevent accidental input.

3 To end the call, press [ ].

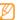

- Use the phonebook to save numbers you dial frequently. ▶ p. 79
- To quickly access the call log to redial numbers you dialed recently, press [ ] → Call.

#### Answer a call

I When a call comes in, press [ $\frown$ ].

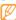

When the device is ringing, press the Volume key to adjust the volume, or press and hold the Volume key down to mute the ringtone.

- For a video call, press [ ] and select **Show me** to allow the caller to see you.
  The front camera lens is activated to show your image.
- 3 To end the call, press [ ].

#### Reject a call

When a call comes in, press [ ]. The caller will hear a busy tone.

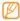

- You can set up a list of numbers to reject incoming calls automatically. ▶ p. 39
- You can send a message when you reject incoming calls. To set messages, in Menu mode, select Settings → Applications → Call → All calls → Reject call with message.

#### Call an international number

- In Idle mode, select **Keypad** and tap and hold **0** to insert the + character.
- 2 Enter the complete number you want to dial (country code, area code and phone number), and then press [ ] to dial the number.

#### Use the headset

By plugging the supplied headset into the device, you can make and answer calls:

- To redial the last call, press the headset button, and then press and hold the button.
- To answer a call, press the headset button.
- To end a call, press the headset button.

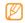

The supplied headset is designed only for your device and may not be compatible with other phones and MP3 players.

#### Use options during a voice call

You can use the following options while a voice call is in progress:

- To adjust the voice volume, press the Volume key up or down.
- To place a call on hold, select Hold. To retrieve a held call, select Unhold.

To activate the speakerphone feature, select Speaker.
 You can activate the speakerphone feature with motion.
 In Menu mode, select Settings → General → Gestures
 → Putting down (Speaker call). Then, during a call,
 place your device on a table or a flat surface.

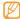

In noisy environments, you may have difficulty hearing some calls while using the speakerphone feature. For better audio performance, use the normal device mode.

- To turn off the microphone so that the other party cannot hear you, select **Mute**.
- To listen and talk to the other party via the headset, select Headset.
- To remove noise from your background so that the other party can hear you more clearly, select → Noise reduction on.

- To dial a second call, place the first call on hold and then dial a new number.
- To answer a second call, select New call when a call waiting tone sounds. The first call is automatically placed on hold. You must subscribe to the call waiting service to use this feature.
- To switch between the two calls, select **Swap**.
- To end the call on hold, select Swap → End call.
- To make a multiparty call (conference call), make or answer a second call and select **Join** when connected to the second party. Repeat to add more parties. You must subscribe to the multiparty call service to use this feature.
- To connect the current party to the party placed on hold, select → Transfer. You will be disconnected.

## Use options during a video call

You can use the following options while a video call is in progress:

- To hide your image from the other party, select **Hide me**.
- To select an alternative image to be shown to the other. party, select Outgoing image.
- To capture the other party's image, tap and hold the video image of other party and select **Capture image**.
- To record a video call, tap and hold the video image of other party and select **Record video call**.
- To listen and talk to the other party via the headset, select → Switch to headset.
- To switch between the front and rear camera lens, select → **Switch camera** or tap and hold your image and select Switch camera.
- To adjust the brightness, select → Brightness or tap and hold your image and select **Brightness**.

- To zoom in or out, select **Zoom**. The zoom feature is available only when you are using the rear camera.
- To apply the blur effect to your image, select Blur effect or tap and hold your image and select Blur effect. The blur effect feature is available only when you are using the front camera.
- To customize the video call settings, select Settings.

#### View and dial missed calls

Your device will display the missed call icon (<sup>™</sup>) when you have missed calls

Open the shortcuts panel and select a missed call. Select the call from the call log and press [ ] to dial.

#### Use additional features

You can use various other call-related features, such as auto rejection, Fixed Dialing Number (FDN) mode, or call diverting or barring.

#### Set auto rejection

Use auto rejection to reject calls from certain numbers automatically. To activate auto rejection and set up the reject list,

- In Menu mode, select **Settings** → **Applications** → **Call** → **All calls** → **Auto reject**.
- 2 Select  $\longrightarrow$  Create.
- 3 Enter a number to reject and select **Save**.
- 4 To add more numbers, repeat steps 2-3.
- 5 Select Save.

#### Make a fake call

You can simulate incoming calls when you want to get out of meetings or unwanted conversations.

To activate the hot key to make fake calls, in Menu mode, select **Settings**  $\rightarrow$  **Applications**  $\rightarrow$  **Call**  $\rightarrow$  **Fake call**  $\rightarrow$  **Fake call** hot key  $\rightarrow$  **Save**.

To make a fake call, press and hold the Volume key down in Idle mode. A fake call comes in after a specified length of time

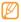

You can change the delay time before fake calls. In Menu mode, select **Settings** → **Applications** → **Call** → **Fake call** → **Fake call** → **Take call** → **Tak** 

You can make fake calls appear more realistic by playing back a recorded voice. To record a voice,

- In Menu mode, select **Settings** → **Applications** → **Call** → **Fake call**.
- 2 Select Use fake call voice → Record voice.

- 3 Select to start recording.
- 4 Speak into the microphone.
  During recording, select 

  to pause and select 

  to resume.
- 5 When you are finished, select **Save**  $\rightarrow$  **Save**.

You can also make fake calls appear more realistic by showing a caller ID image and caller's name or number.

- In Menu mode, select Settings → Applications → Call → Fake call.
- 2 Select Name or Number.
- 3 Enter a name or number.
- 4 Select Fake caller image.
- 5 Select the image field  $\rightarrow$  an option.
- Add an image by selecting one from the image folder or capturing a new one.
- 7 Select **Back** → **Save**.

#### Use Fixed Dialing Number (FDN) mode

In FDN mode, your device will restrict outgoing calls, except for the numbers stored in the SIM or USIM card. You must first set up your FDN list in the phonebook to use FDN mode. To activate FDN mode,

- In Menu mode, select **Settings** → **Security** → **Fixed dialing mode**.
- 2 Enter the PIN2 supplied with your SIM or USIM card and select **Done**.

#### Set call diverting

Call diverting is a network feature to send incoming calls to another number that you specify. You can set this feature separately for several conditions when you are not able to answer calls, such as when you are already on the phone or when you are outside of the service area.

In Menu mode, select Settings → Applications → Call → Voice call or Video call → Call diverting.

40 Communication

- 2 Select a condition.
- 3 Select Divert to → Contacts to add a contact or To another number to enter a number to which calls will be forwarded.
- 4 Select Activate.
  Your setting will be sent to the network.

#### Set call barring

Call barring is a network feature to restrict certain types of calling or to prevent others from making calls with your device.

- In Menu mode, select Settings → Applications → Call → Voice call or Video call → Call barring.
- 2 Select a call type to restrict.
- 3 Select Activate.
- 4 Enter a call barring password and select **Done**. Your setting will be sent to the network.

#### Set call waiting

Call waiting is a network feature to alert you of an incoming call while you are on a previous call. This feature is available only for voice calls.

- In Menu mode, select Settings → Applications → Call → Voice call → Call waiting.
- 2 Select Activate.
  Your setting will be sent to the network.

## Log

Learn to view and manage logs of calls you have dialed, received, or missed and messages you have sent, or received.

## View call and message logs

You can view logs of your calls and messages filtered by their types.

- / In Menu mode, select **Log**.
- 2 Scroll left or right to select a log type at the top of the screen.

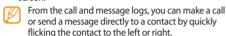

3 Select a log to view its details.

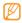

From the detail view, you can dial the number, send a message to the number or add the number to the phonebook or reject list.

## View the log manager

From the log manager, you can check the amount of data or number of messages sent or received and the cost and duration of your calls.

In Menu mode, select Log → ■■■ → Log manager.

#### 2 Select an option you want.

| Option             | Function                                                                                                    |
|--------------------|----------------------------------------------------------------------------------------------------|
| Call<br>duration   | View time data for your calls, such as<br>the duration of the last call and the<br>total duration of all calls.                                                                                                    |
| Message<br>counter | View the number of messages you have sent or received.                                                                                                    |
| Email<br>counter   | View the number of emails you have sent or received.                                                                                                    |
| Call costs         | View cost records for your calls, such as the cost of the last call and the total cost of all calls. You can also set the currency and price per unit, or cost limit to restrict calls according to your calling plan; The cost counter may be unavailable depending on your SIM or USIM card. |

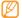

You can reset the records in the log manager. From each screen, select **Reset**.

## Messages

Learn to create and send text (SMS) or multimedia (MMS), and view or manage messages you have sent or received.

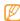

You may incur additional charges for sending or receiving messages while outside your home service area. For details, contact your service provider.

## > Send a text message

- I In Menu mode, select **Messages** → **Compose**.
- 2 Select Contacts. You can enter a number manually or select one from the logs or groups by selecting another option.
- 3 Select the check boxes next to contacts and select Add.
- 4 Select the text input field and enter your message text.

5 Select **Send** to send the message.

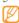

- If you decide not to send a message immediately, you can save it to the draft folder for future use.
- If an error occurs while you are sending a message, it will be saved in the outbox so you can try to resend it later.
- When a message is sent successfully, it will be saved in the sentbox.

## Set up an MMS profile

To send and receive multimedia messages, you must activate a connection profile for connecting to the MMS server. In addition to profiles that are preset by your service provider, you can add your own connection profile.

- In Menu mode, select Settings → Connectivity → Network → Connections → Yes.
- Select Create.

3 Customize the parameters for the connection profile.

| Option                | Function                                                            |
|-----------------------|---------------------------------------------------------------------|
| Set name              | Enter the name for the profile.                                     |
| Access name           | Enter the access point name.                                        |
| Auth type             | Select an authentication type.                                      |
| User ID               | Enter your user name.                                               |
| Password              | Enter your password.                                                |
| Protocol              | Select a network protocol.                                          |
| Home URL              | Enter the MMS server address.                                       |
| Proxy<br>address      | Enter the address of the proxy server.                              |
| Linger Time<br>(Sec.) | Enter how long the device will wait for responses from the network. |
| Advanced settings     | Customize IP and DNS addresses and traffic class.                   |
|                       |                                                                     |

- 4 When you are finished, select Save.
- 5 In Menu mode, select Messages → → Settings → Multimedia messages → Multimedia message profiles.
- 6 Select a connection profile  $\rightarrow$  **Set**.

## > Send a multimedia message

- In Menu mode, select Messages → Compose.
- 2 Select Contacts.

You can enter a number or email address manually or select one from the logs or groups by selecting another option.

3 Select the check boxes next to contacts and select Add.

When you enter an email address, the device will ask if you want to send a multimedia message. Select **OK** to confirm.

- 4 Select the text input field and enter your message text.
- 5 Select and attach a file.
  You can select a file from the file list, take a photo or record a sound.
- 6 Select **Send** to send the message.

## View a text or multimedia message

Messages you have received, sent or saved are sorted automatically into the following message folders.

- Inbox: Received messages
- **Sentbox**: Sent messages
- Outbox: Messages that are currently sending or waiting to be sent
- Drafts: Messages that you have saved for future use

- In Menu mode, select **Messages** and select a conversation.
  - By default, your messages are grouped by contact as a message conversation. To change the view mode, select  $\longrightarrow$  Folder view.
- 2 Select a text or multimedia message.

From the message list, use the following options:

- To view the messages on the conversation view, select
   Conversation view.
- To search a message you want, select **Search**.
- To move the message to a created folder, select → Move to My folders from the message list.
- To view message templates or access the folders you have created, select → My folders.

- To view messages in the spambox, select → Spambox.
- To sort messages as desired, select → List by.
- To back up messages, select → Back-up text messages.
- To adjust the message settings, select  $\longrightarrow$   $\rightarrow$  **Settings**.

#### > Listen to voice mail messages

If you have set missed calls to be diverted to the voice mail server, callers may leave voice messages when you do not answer incoming calls. To access your voice mail inbox and listen to voice mail messages,

- In Idle mode, select **Keypad**, and then tap and hold 1.
- 2 Follow the instructions from the voice mail server.

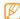

You must save the voice mail server number before accessing the server. Your service provider can give you the number.

## Use message templates

Learn to create and use text and multimedia templates to quickly and easily create new messages.

#### Create a text template

- In Menu mode, select Messages.
- Select  $\longrightarrow$   $\rightarrow$  My folders  $\rightarrow$  Templates  $\rightarrow$  Create.
- 3 Enter your text and select Save.

You can now insert a text template in the text field while creating a text, multimedia, or email message by using the inserting option.

#### Create a multimedia template

- / In Menu mode, select **Messages**.
- 2 Select  $\longrightarrow$  My folders  $\rightarrow$  MMS cards  $\rightarrow$  Create.

- 3 Create a multimedia message, with a subject and desired attachments, to use as your template. ▶ p. 44
- 4 Select Save.

You can now use a multimedia template to create a new multimedia message. From the MMS card list, tap and hold a template and select **Send**. Your template will open as a new multimedia message.

## Create a folder to manage messages

Learn to create folders to manage your messages according to your preferences and needs.

- In Menu mode, select Messages.
- 2 Select → My folders → Create.
- 3 Enter a new folder name and select **Done**.

You can now move your important messages from the inbox or sentbox to a custom folder for easier management or to protect them from accidental deletion.

#### **Email**

Learn to create and send email messages, and view or manage messages you have sent or received.

## > Set up an email account and profile

In addition to the email account predefined by your service provider, you can add your personal email accounts. Also, you can add your own connection profile for using email services.

#### Set up an email account

In Menu mode, select Email → Others.

To set up an account for a specific email service, select the service name.

#### 2 Customize the settings for the account by following the screens:

| Option            | Function                                                                                               |
|-------------------|----------------------------------------------------------------------------------------------------|
| Account<br>name   | Enter a name for the account.<br>This option is available only when<br>setting up a new email account. |
| Email address     | Enter your email address.                                                                              |
| User name         | Enter your user name for the account.                                                                  |
| Password          | Enter your password for the account.                                                                   |
| SMTP server       | Enter the address of the SMTP server (outgoing server).                                                |
| SMTP port         | Enter the port number of the SMTP server.                                                              |
| Secure connection | Select a security protocol for the SMTP server.                                                        |

| Option                       | Function                                                |
|------------------------------|---------------------------------------------------------|
| Incoming server type         | Select the type of the incoming server (POP3 or IMAP4). |
| POP3 server/<br>IMAP4 server | Enter the address of the incoming server.               |
| POP3 port/<br>IMAP4 port     | Enter the port number of the incoming server.           |
| Secure connection            | Select a security protocol for the incoming server.     |

#### Select an email profile

- In Menu mode, select Email → → Settings → Email profiles.
- 2 Select a profile and select **Set**.

## Send an email message

In Menu mode, select **Email** → an account → **Compose**.

You can select **Account list** to view other accounts.

Select Contacts.

You can enter an email address manually or select one from the logs or groups by selecting another option.

- 3 Select the check boxes next to contacts and select Add.
- 4 Select the Cc/Bcc field to add more recipients.
- 5 Select the subject field to enter a subject.
- 6 Select the text input field to enter your email text.
- 7 Select → Attach items and attach a file. You can select a file from the file list or capture a photo, video, or sound clip.
- $\delta$  Select **Send** to send the message.

## View an email message

- In Menu mode, select Email → an account.
- 2 Scroll to the inbox.
- 3 Select → Download.
- Select an email or a header.
- 5 If you selected a header, select **Retrieve** to view the body of the email.

# Synchronize emails with the Exchange server

After configuring sync settings, you can synchronize your emails with the Exchange server. To configure the Exchange server,

In Menu mode, select Email → Settings → Email accounts → New → Exchange ActiveSync.

2 Customize the settings for the Exchange server by following screens:

| Option        | Function                                                                       |
|---------------|--------------------------------------------------------------------------------|
| Email address | Enter your email address for the Exchange server.                              |
| User name     | Enter your user name for the Exchange server.                                  |
| Password      | Enter your password for the Exchange server.                                   |
| Domain        | Enter the domain of your email address.                                        |
| Server URL    | Enter the URL of the Exchange server.                                          |
| Use SSL       | Set to use the SSL (Secure Sockets<br>Layer) protocol to increase<br>security. |
|               |                                                                                |

- After customizing the server setting, select the dot next to data types to synchronize.
  - For synchronizing emails and calendar events, you can set the sync interval.
- 4 When you are finished, select **Done**.

To synchronize your emails,

- In Menu mode, select **Email** → the Exchange server account.
- 2 Select  $\longrightarrow$  Download.

#### IM

You can use Palringo to chat with your friends or family.

- / In Menu mode, select IM.
- 2 Enter your username and password to sign in.

3 Chat with friends and family instantly.

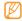

Other instant messengers may be provided depending on your region or service provider.

### **Social Hub**

Learn to access Social Hub™, the integrated communication application for email, messages, instant messages, contacts or calendar information.

Visit http://socialhub.samsungmobile.com for more details.

- In Menu mode, select Social Hub.
- 2 Check and use contents delivered from Social Hub.

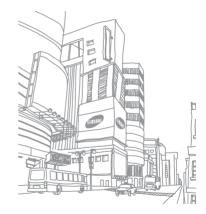

## **Entertainment**

#### Camera

Learn how to capture and view photos and videos. You can take photos at resolutions up to 2560 x 1920 pixels (5 megapixels) and videos at resolutions up to 1280 x 720 pixels. Photos are saved in jpg format and videos are saved in mp4 format.

## Capture a photo

In Idle mode, press the Camera key to turn on the camera.

2 Rotate the device counterclockwise to landscape view.

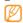

- The camera interface appears only in the landscape orientation.
- Tap the screen to hide or display icons in the viewfinder.
  The camera automatically turns off when you do
- not use it for a specified period.

  The memory capacity may differ depending on
- The memory capacity may differ depending on the shooting scene or shooting conditions.
- 3 Aim the lens at the subject and make any necessary adjustments.

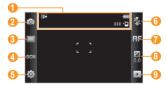

| Number | Function                                                                                                    |  |
|--------|----------------------------------------------------------------------------------------------------|--|
| 0      | Check the camera status and settings.  • [53]: Resolution  • 6일: Default storage location  • 웹용용: Number of photos you can take (according to available memory) |  |
| 2      | Switch to the camcorder.                                                                                                    |  |
| 3      | Change the shooting mode.                                                                                                    |  |
| 4      | Change the scene mode.                                                                                                    |  |
| 6      | Change the camera settings.                                                                                                    |  |
| 6      | Change the flash setting; You can manually turn the flash on or off or set the camera to automatically use the flash when needed.                               |  |

| Number | Function                                                                                                    |
|--------|----------------------------------------------------------------------------------------------------|
| •      | Change the focus mode; You can take close-up photos or set the camera to focus on the subject or focus on human faces automatically. |
| 8      | Adjust the brightness; Select + to increase or – to decrease.                                                                        |
| 9      | View the photo or video you captured last.                                                                                           |

- Press the Volume key to zoom in or out.
- Tap and hold anywhere on the preview screen to change the camera focus.
- 6 Press the Camera key to take a photo. The photo is saved automatically.

After taking photos, select to view the captured photos.

- To view more photos, scroll left or right or tilt the device left or right.
- To zoom in, place two fingers on the screen and spread them apart (move your fingers closer together to zoom out). To exit the zoom mode, select Real size.
- To set the photo as your favorites, select ......
- To view the photo details, select 1.
- To view thumbnails of all photos and videos, select
- To delete a photo, select **Delete** → **Yes**.
- To use additional features using the photo, select and one of the following options:
  - Send via: Send the photo to others via multimedia message, email or the Bluetooth wireless feature. You can also send the photo to a DLNA-enabled device using AllShare.

- Upload: Post the photo to a community website or blog.
- Set as: Set the photo as wallpaper or a caller ID image for a contact.
- Edit tag: Add or edit a tag to categorise the photo.
- Edit: Edit the photo. ▶ p. 65
- Print via Bluetooth: Print the photo using the Bluetooth wireless feature.
- Create movie: Create video files. ▶ p. 67

#### Capture a photo by using preset options for various scenes

Your camera provides you with predefined settings for various scenes. You can simply select the proper mode for your shooting condition and subjects.

For example, when you take photos at night, select the night mode that uses an extended exposure. When you take photos of people with the light source behind them, select the against light mode, which reduces the contrast between light and dark areas.

- In Idle mode, press the Camera key to turn on the camera.
- 2 Rotate the device counterclockwise to landscape view.
- 3 Select  $\mathbb{C} \mathbb{C} \to \mathbb{C} \to \mathbb{C} \to \mathbb{C}$
- 4 Make any necessary adjustments.
- 5 Press the Camera key to take a photo.

#### Capture a beauty photo

You can hide facial imperfections using Beauty mode.

- In Idle mode, press the Camera key to turn on the camera.
- 2 Rotate the device counterclockwise to landscape view.

- 3 Select → Beauty.
- 4 Make any necessary adjustments.
- 5 Press the Camera key to take a photo.

## Capture a photo in Smile shot mode

Your camera can recognize people's faces and help you take photos of their smiling faces.

- In Idle mode, press the Camera key to turn on the camera.
- 2 Rotate the device counterclockwise to landscape view.
- 3 Select → Smile shot.
- 4 Make any necessary adjustments.
- 5 Press the Camera key.

Aim the camera lens at your subject. Your device recognizes people in an image and detects their smiles. When the subject smiles, the device automatically takes a photo.

### Capture a series of photos

You can easily take a series of photos of moving subjects. This is useful when you are photographing children at play or a sporting event.

- In Idle mode, press the Camera key to turn on the camera.
- 2 Rotate the device counterclockwise to landscape view.
- 4 Make any necessary adjustments.
- 5 Press and hold the Camera key. The camera will continue to take photos until you release the Camera key.

## Capture a panoramic photo

You can take wide panoramic photos using Panorama shooting mode. This mode is convenient for photographing landscapes.

- In Idle mode, press the Camera key to turn on the camera.
- Rotate the device counterclockwise to landscape view.
- 3 Select Panorama.
- 4 Select a direction.
- 5 Make any necessary adjustments.
- 6 Press the Camera key to take the first photo.
- 7 Slowly move the device in the direction you selected and align the green frame with the viewfinder.
  When you have aligned the green frame and
  - When you have aligned the green frame and viewfinder, the camera will automatically take the next photo.

- 8 Repeat step 7 to complete the panoramic photo.
- 9 Select m to save the panoramic photo.

## > Capture a vintage photo

You can take photos with a vintage look and feel by applying color filters.

- In Idle mode, press the Camera key to turn on the camera.
- 2 Rotate the device counterclockwise to landscape view.
- 3 Select → Vintage.
- 4 Select  $\mathbb{N} \to a$  color tone.
- 5 Make any necessary adjustments.
- 6 Press the Camera key.

## Customize camera settings

Before taking a photo, select  $\{\circ\}$   $\rightarrow$   $\bigcirc$  to access the following options:

| Option                | Function                                                                 |
|-----------------------|--------------------------------------------------------------------------|
| Outdoor<br>visibility | Activate Outdoor visibility to select an appropriate lighting condition. |
| Timer                 | Select the length of the delay before the camera takes a photo.          |
| Resolution            | Change the resolution option.                                            |
| White balance         | Adjust the color balance according to lighting conditions.               |
| Effects               | Apply a special effect, such as sepia or black and white tones.          |
| ISO                   | Adjust the sensitivity of the camera imaging sensor.                     |
| Exposure metering     | Select a type of exposure meter.                                         |

| Option          | Function                                                                 |
|-----------------|--------------------------------------------------------------------------|
| Anti-Shake      | Reduce blur caused by the device's vibration or movement.                |
| Auto contrast   | Automatically adjust contrast<br>between your subject and<br>background. |
| Blink detection | Set the camera to alert you when people close their eyes.                |
| Image quality   | Set the quality level for your photos.                                   |
| Adjust          | Adjust contrast, saturation, and sharpness.                              |

Before taking a photo, select  $\{ \circ \} \rightarrow \{ \}$  to access the following settings:

| Setting    | Function                          |
|------------|-----------------------------------|
| Guidelines | Display guidelines on the preview |
|            | screen.                           |

| Setting        | Function                                                                                                    |
|----------------|----------------------------------------------------------------------------------------------------|
| Review         | Set the camera to display the captured image.                                                                                                    |
| GPS connection | Set the camera to include location information for your photos.  To improve GPS signals, avoid shooting in locations where the signal may be obstructed, such as between buildings or in low-lying areas, or in poor weather conditions.  Alternately, customize the GPS connection settings to improve GPS reception.  p. 114 |
| Shutter sound  | Set the camera shutter to make a sound when capturing a photo.                                                                                                    |

| Setting        | Function                                              |
|----------------|-------------------------------------------------------|
| Storage        | Select a memory location for storing captured photos. |
| Reset settings | Reset menus and shooting options.                     |

#### > Record a video

- In Idle mode, press the Camera key to turn on the camera.
- 2 Rotate the device counterclockwise to landscape view.
- 3 Select of to switch to the camcorder.

4 Aim the lens at the subject and make any necessary adjustments.

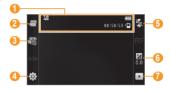

| Number | Function                                                                                                    |
|--------|----------------------------------------------------------------------------------------------------|
| 0      | Check the camcorder status and settings. • 证: Resolution • 한: Default storage location • IN: 58:53: Length of video that can be recorded (according to available memory) |
| 2      | Switch to the camera.                                                                                                    |

| Number | Function                                                                                                    |
|--------|----------------------------------------------------------------------------------------------------|
| 3      | Change the recording mode (for attaching to a multimedia message or for saving normally).                                          |
| 4      | Change the camcorder settings.                                                                                                    |
| 6      | Change the flash setting; You can manually turn the flash on or off, or set the camera to automatically use the flash when needed. |
| 6      | Adjust the brightness; Select + to increase or – to decrease.                                                                      |
| 7      | View the photo or video you captured last.                                                                                         |

- 5 Press the Volume key to zoom in or out.
- 6 Press the Camera key to start recording.

Select or press the Camera key to stop recording. The video is saved automatically.

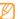

The camcorder may not be able to properly record videos to a memory card with a slow transfer speed.

After recording videos, select 
to view the recorded videos.

- To view more videos, scroll left or right or tilt the device left or right.
- To play the video, select at the center of the screen.
- To set the video as your favorites, select ......
- To view video details, select 11.
- To view thumbnails of all photos and videos, select
- To delete a video, select **Delete** → **Yes**.

- To use additional features, select and select one of the following options:
  - Send via: Send the video to others via multimedia message, email, or the Bluetooth wireless feature. You can also send the video to a DLNA-enabled device using AllShare.
  - Upload: Post the video to a community website or blog.
  - **Edit tag**: Add or edit a tag to categorize the video.
  - Edit: Edit the video. ▶ p. 65

## Capture a video in slow motion

- In Idle mode, press the Camera key to turn on the camera.
- ${\it 2}$  Rotate the device counterclockwise to landscape view.
- 3 Select oto switch to the camcorder.
- 4 Select  $\Re \rightarrow$  Slow motion.

- 5 Press the Camera key to start recording.
- 6 Select or press the Camera key to stop recording.

## > Customize camcorder settings

Before recording a video, select  $\{\widehat{C}\} \to {}_{\!}^{\!}$  to access the following options:

| Option                | Function                                                                   |
|-----------------------|----------------------------------------------------------------------------|
| Outdoor<br>visibility | Activate Outdoor visibility to select an appropriate lighting condition.   |
| Timer                 | Select the length of the delay before the camera starts recording a video. |
| Resolution            | Change the resolution option.                                              |
| White balance         | Adjust the color balance according to lighting conditions.                 |
| Effects               | Apply a special effect, such as sepia or black and white tones.            |
|                       | •                                                                          |

| Option        | Function                                    |
|---------------|---------------------------------------------|
| Video quality | Set the quality level for your videos.      |
| Adjust        | Adjust contrast, saturation, and sharpness. |

Before recording a video, select  $\{\circ\}$   $\rightarrow$   $\{\circ\}$  to access the following settings:

| Setting         | Function                                              |
|-----------------|-------------------------------------------------------|
| Guidelines      | Display the guidelines on the preview screen.         |
| Audio recording | Turn the audio on or off.                             |
| Storage         | Select a memory location for storing recorded videos. |
| Reset settings  | Reset menus and recording options.                    |

## Video player

Learn to use the video player to play various kinds of videos. The video player supports the following file formats: mp4, 3gp, wmv, asf, avi, mkv, and divx.

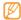

To play DivX video files, you must first register your device with the DivX website. In Menu mode, select **Settings**  $\rightarrow$  **About phone**  $\rightarrow$  **DivX(R) VOD** 

→ **Register** to check your registration code and then visit http://vod.divx.com to complete the registration.

#### Play a video

- / In Menu mode, select **Video player**.
- 2 Select a video to play.

#### Control playback with the following keys:

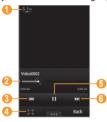

| Number | Function                                                                    |  |
|--------|-----------------------------------------------------------------------------|--|
| 0      | Activate the 5.1 channel surround sound system when a headset is connected. |  |
| 2      | Move to a point of the file by dragging or tapping the bar.                 |  |
| 3      | Move to the previous file; Scan backwards in a file (tap and hold).         |  |

| Number | Function                                                       |
|--------|----------------------------------------------------------------|
| 4      | Change a ratio of the video screen.                            |
| 6      | Pause playback; Select ► to resume playback.                   |
| 6      | Move to the next file; Scan forwards in a file (tap and hold). |

## Customize video player settings

During video playback, select to access the following settings:

| Option       | Function                                                                                                    |
|--------------|----------------------------------------------------------------------------------------------------|
| Subtitles on | Activate subtitles in the video. This option appears only when a subtitle file exists. Supported formats are srt and smi files. |
| Brightness   | Adjust the brightness of the video.                                                                                             |

| Option        | Function                                                                                                    |
|---------------|----------------------------------------------------------------------------------------------------|
| Mosaic search | Divide the video into segments to apply different settings to each segment.                                                                                                    |
| Color tone    | Change the color tone.                                                                                                    |
| Repeat on     | Repeat video playback.                                                                                                    |
| Send via      | Send the video to others via<br>multimedia message, email, or the<br>Bluetooth wireless feature. You<br>can also send the video to a DLNA-<br>enabled device using <b>AllShare</b> . |
| Upload to web | Post the video to a community website or blog.                                                                                                    |
| Details       | View the details of the video.                                                                                                    |

#### Media browser

Learn to view photos and play videos saved in your device's memory and memory card.

### View a photo

- In Menu mode, select **Media browser**.
  To change the view mode, select **View by** → an option.
- 2 Select a photo (with no play icon) to view.

While viewing a photo, use the following options:

- To view more photos, scroll left or right or tilt the device left or right.
- To zoom in, place two fingers on the screen and spread them apart (move your fingers closer together to zoom out). To exit the zoom mode, select Real size.
- To set the photo as your favorites, select

- To view the photo details, select
- To delete the photo, select **Delete** → **Yes**.
- To use additional features using the photo, select and one of the following options:
  - Send via: Send the photo to others via multimedia message, email or the Bluetooth wireless feature. You can also send the photo to a DLNA-enabled device using AllShare.
  - Upload: Post the photo to a community website or blog.
  - **Set as**: Set the photo as wallpaper or a caller ID image for a contact.
  - Edit tag: Add or edit a tag to categorize the photo.
  - Edit: Edit the photo. ▶ p. 65

- **Print via Bluetooth**: Print the photo using the Bluetooth wireless feature.
- Create movie: Create video files. ▶ p. 67

## Play a video

- In Menu mode, select **Media browser**.
- 2 Select a video (with a play icon) to play.
- 4 Control playback with the virtual keys. ▶ p. 62

#### Edit an image

Edit images and apply fun effects.

#### Adjust an image

- In Menu mode, select Media browser → an image.
- 2 Select → Edit.

- Rotate the device counterclockwise to landscape view.
  The image editor interface appears only in the landscape orientation.
- 4 Select Adjust → an adjustment option (brightness and contrast or color).

To adjust the image automatically, select **Auto level**.

Adjust the image as desired and select **Apply**.

- When you are finished, select **Save**.
- 7 Select a memory location (if necessary).
- & Enter a new file name for the image and select **Done**.

## Apply effects to images

- Open an image to edit.
- 2 Select Effects → an effect option (filter, style, warp, or partial blur).

Select a variation of the effect to apply and select **Apply**.

To apply a blur effect to a specific area of an image, select **Partial blur**, move or resize the rectangle and select **Apply**.

4 Save the edited image with a new file name.

# Transform an image

- Open an image to edit.
- 2 Select **Transform**  $\rightarrow$  a transforming option.
- 3 Transform the image as you desired.
  - To resize the image, move the scroll bar to a size and select Save.
  - To rotate or flip the image, select an orientation → Apply.
  - To crop the image, draw a rectangle over the area to crop and select **Apply**.
- 4 Save the edited image with a new file name.

#### Insert a visual feature

- Open an image to edit.
- 2 Select **Insert**  $\rightarrow$  a visual feature type (text or clip art).
- 3 Enter text and select **Done** or select a visual feature.
- 4 Move or resize the visual feature or text and select Apply.
- 5 Save the edited image with a new file name.

#### Edit a video

Create video files and apply visual effects with files in jpeg and jpg formats.

#### Make a new video

- / In Menu mode, select **Media browser**.
- 2 Select → Create movie → files.
- 3 Select Create movie.

4 Rotate the device counterclockwise to landscape view.

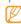

Video editor interface appears only in the landscape orientation.

- 5 Select Add scene.
- Select an image or video category → an image or video and select Add.
- 7 To add more images or videos, select 

  → Add scene and repeat step 5.

To select the duration that an image displays, select the image  $\rightarrow$  **Duration**.

To delete images or videos, select  $\longrightarrow$   $\rightarrow$  **Delete**.

To rearrange images or videos, tap and hold an item and move it to the location you want.

- To add text between images or videos, select 
   Add text.
- 9 Enter the text you want and select **Done**.

- 10 Move the added text and select **Apply**.
  - To change the text attribute or color, select an icon on top of the screen.
- [] Select Tap here to add background music → a sound category → a sound → Add.
- 12 Select to add a transition effect between images or videos.
- 13 Select → Settings to change the video resolution, a memory location to save a new video, and the default video volume.
- 14 When you are finished, select **Make movie**.
- ${\it 15}$  Enter a new file name for the video and select **Done**.
- 16 To preview the file, select **Yes** (if necessary).

#### Trim a segment of a video

- / Import a video.
- 2 Select a video → Trim.

- Select ► to start playback.
- Move A to the point where you want the new video to begin.
- Move **B** to the point where you want the new video to end.
- 6 Select **Done**.
- 7 Save the edited video with a new file name.

#### Split a video

- Import a video.
- 2 Select a video  $\rightarrow$  **Split**.
- 3 Select ► to start playback.
- 4 Move \( \bar{\textsf{A}}\) to the point where you want to divide the file into two clips.
- 5 Select Done.

58 Entertainment

- 6 Insert a transition effect between the clips.
- 7 Save the edited video with a new file name.

#### Apply an effect to a video

- Import a video.
- 2 Select a video  $\rightarrow$  **Effects**.
- 3 Select an effect option  $\rightarrow$  **Apply**.
- 4 Save the edited video with a new file name.

#### Add caption to a video

- / Import a video.
- 2 Select a video → Add caption.
- 3 Select ▶ to start playback.
- 4 Move \( \bar{\textsf{A}}\) to the point where you want the text to be displayed.

- Move B to the point where you want the text to be disappeared.
- 6 Select Done.
- 7 Edit the text you want and select **Done**.
- Move the added text and select Apply.
  To change the text attribute or color, select an icon on top of the screen.
- 9 Save the edited video with a new file name.

## **Music player**

Learn to listen to your favorite music while on the go with the music player. The music player supports the following file formats: mp3, aac, wma, 3ga, m4a, and flac.

#### Add music files to your device

Start by transferring files to your device or memory card:

- Download from the wireless web. ▶ p. 86
- Download from a PC with the optional Samsung Kies.
   p. 105
- Receive via Bluetooth. ▶ p. 95
- Copy to your memory card. ▶ p. 105

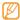

Samsung is not responsible for any use of default music files provided on your device.

## Play music

After transferring music files to your device or memory card.

- In Menu mode, select Music.
- 2 Scroll left or right to a music category.
- 3 Select a music file.

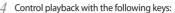

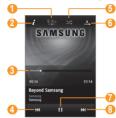

| Number     | Function                                                                    |
|------------|-----------------------------------------------------------------------------|
| <b>1</b>   | Activate the 5.1 channel surround sound system when a headset is connected. |
| <b>2</b> 1 | View the details of the music file.                                         |
| <b>3</b> 1 | Move to a point of the file by dragging or tapping the bar.                 |
|            |                                                                             |

| Number                  | Function                                                                  |
|-------------------------|---------------------------------------------------------------------------|
| 4                       | Move to the previous file; Scan backwards in a file (tap and hold).       |
| <b>6</b> ) <sup>1</sup> | Activate Shuffle mode.                                                    |
| <b>6</b> 1              | Change the repeat mode (off, repeating one file, or repeating all files). |
| 0                       | Pause playback; Select ▶ to resume playback.                              |
| 8                       | Move to the next file; Scan forwards in a file (tap and hold).            |

1. These icons are shown when you tap the player screen.

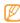

- SRS CS Headphone<sup>™</sup> delivers a 5.1 surround sound experience over standard headphones or earbuds when listening to multichannel content, such as DVD movies.
- WOW HD<sup>™</sup> significantly improves the playback quality of audio, delivering a dynamic 3D entertainment experience with deep, rich bass and high frequency clarity for crisp detail.

#### Access the disc view

- During playback, rotate the device to landscape view. The display switches to disc view.
- Scroll left or right to an album and select the disc image.
- Select a music file from the list next to the disc image to play it.
- Select ▮ or ▶ to pause or resume the current playback.

- 5 Select to switch to circle view.
- 6 Drag the small circle around the great circle to select a track.

To switch to another category, select the rectangular button at the top left of the screen and a category.

7 Select to switch back to disc view.

# > Create a playlist

- In Menu mode, select **Music**.
- 2 Select Playlists → \_\_\_\_ → Create.
- 3 Enter a title for your new playlist and select **Done**.
- 4 Select the created playlist.
- 5 Select Add.
- Select the files you want to include and select Add.

# Add a song to the quick list

- During playback, select Add to quick list to store your favorite songs to the quick list.
- $2\,\,$  To view other songs on the list, select **Go to quick list**.

# Customize music player settings

- In Menu mode, select **Music**.
- 2 Select  $\longrightarrow$   $\rightarrow$  **Settings**.
- 3 Adjust the following settings to customize your music player:

| Option     | Function                                                        |
|------------|-----------------------------------------------------------------|
| Equalizer  | Select a default equalizer type.                                |
| Effect     | Select a sound effect.                                          |
| Music menu | Select music categories to display on the music library screen. |

| Option        | Function                                                     |
|---------------|--------------------------------------------------------------|
| Visualization | Select an animated visualization to display during playback. |

## Find information of music

Learn to access an online music service to get information about a song.

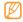

- This service is not available from some service providers.
- The database may not include information for all songs.
- In Menu mode, select **Music** → **Music** recognition.
- Select to record a part of a song. After 10 seconds, the recording will stop automatically.
- Follow the on-screen instructions to send the recording to the music information server.

# Add a song to the wish list

- From the list of music recognition results or similar music files, select **Add to Wish list** to store the music file to the wish list.
- To view other songs on the wish list, select **Music** → → Wish list.

## FM radio

Learn to listen to music and news on the FM radio. To listen to the FM radio, you must connect the supplied headset, which serves as the radio antenna.

## Listen to the FM radio

- Plug the supplied headset into the device.
- In Menu mode, select FM radio.

3 Select Yes to start automatic tuning. The FM radio scans and saves available stations automatically.

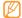

The first time you turn on the FM radio, you will be prompted to start automatic tuning.

4 Control the FM radio with the following keys:

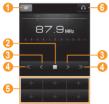

| Number                                                 | Function                                                                                           |
|--------------------------------------------------------|----------------------------------------------------------------------------------------------------|
| 0                                                      | Set the FM radio to automatically retune frequencies for stations when the current signal is weak. |
| Turn off the FM radio; Select ► to to to the FM radio. |                                                                                                    |
| 3                                                      | Change the frequency by 0.1 MHz.                                                                   |
| 4                                                      | Search for an available radio station.                                                             |
| 6                                                      | Add the current radio station to the favorites list.                                               |
| 6                                                      | Change the sound output (headset or device's speaker).                                             |

# Record a song from the FM radio

- Plug the supplied headset into the device.
- 2 In Menu mode, select FM radio.

- 3 Select ▶ to turn on the FM radio.
- 4 Scroll to the radio station you want.
- 5 Select  $\longrightarrow$  **Record** to start recording.
- 6 When you are finished recording, select Save. The recorded file will be saved in FM radio clips (in Menu mode, select My files → Sounds → FM radio clips).
  - To listen to a recorded file, select  $\longrightarrow$   $\rightarrow$  **Go to recorded files**  $\rightarrow$  a file.

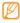

- You can send the recorded file to others by tapping and holding a recorded file and selecting a sending option.
- You can delete the recorded file by tapping and holding a recorded file and selecting **Delete**.
- > Save a radio station automatically
- Plug the supplied headset into the device.
- 2 In Menu mode, select FM radio.

- Select → Scan.
- 4 Select Yes to confirm (if necessary). The FM radio scans and saves available stations automatically.

## Add a radio station to the favorites list

- I Plug the supplied headset into the device.
- 2 In Menu mode, select **FM radio**.
- 3 Select ► to turn on the FM radio.
- 4 Scroll to the radio station you want.
- 5 Select to add to the favorites list.

# Customize FM radio settings

- In Menu mode, select FM radio.
- 2 Select  $\longrightarrow$  Settings.

# 3 Adjust the following settings to customize your FM radio:

| Option                                | Function                                                                                          |
|---------------------------------------|---------------------------------------------------------------------------------------------------|
| Alternative frequency                 | Set whether or not the FM radio<br>attempts to retune a radio station<br>when the signal is weak. |
| FM radio auto<br>off                  | Set the FM radio to automatically<br>turn off after a specified length<br>of time.                |
| Storage                               | Set a memory location for storing recorded sound clips.                                           |
| Default name<br>of recording<br>files | Set a default prefix for recorded sound clips.                                                    |
|                                       |                                                                                                   |

4 When you are finished, select **Back**.

# **Games and more**

Learn to use games and applications powered by award-winning Java technology.

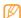

The download of Java games or applications may not be supported depending on the software of the device.

# Download games and applications

- In Menu mode, select Games and more → More games.
  - Your device connects to the website preset by your service provider.
- 2 Search for a game or application and download it to the device.

# Play games or launch applications

- In Menu mode, select Games and more.
- Select a game or application from the list and follow the on-screen instructions.

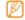

- Available games or applications may vary depending on your region or service provider.
- Controls and options of games or applications may vary.
- Select **Protection** to protect your games or applications from accidental deletion.

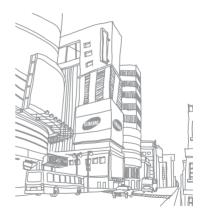

# **Personal information**

## **Contacts**

Learn to create and manage a list of your personal or business contacts stored on the device's memory or a SIM or USIM card. You can save names, mobile phone numbers, home phone numbers, email addresses, birthdays and more for your contacts.

### Create a contact

- In Menu mode, select Contacts → Create.
- 2 Enter contact information.
- 3 Select **Done** to add the contact to memory.

You can also create a contact from the dialing screen.

- In Idle mode, select **Keypad** and enter a phone number
- 2 Select Add to Contacts → Create contact.
- 3 Enter contact information.
- Select **Done** to add the contact to memory.

### Find a contact

- / In Menu mode, select **Contacts**.
- 2 Select Search and enter the first letters of the name you want.

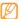

From the contact list, you can make a call or send a message directly to a contact by quickly flicking the contact to the left or right.

3 Select the contact's name from the contact list.

#### Once you find a contact, you can:

- Make a video call by selecting
- Make a voice call by pressing [ ].
- Edit the contact information by selecting Edit.
- Use additional features by selecting
  - Delete: Delete the contact.
  - Mark as default: Select a default number for the contact.
  - Save in My files: Save the contact in My files.
  - **Send namecard via**: Share the contact information with others
  - Copy to SIM/Copy to phone: Copy contact cards from your device's memory to a SIM or USIM card or from a SIM or USIM card to your device's memory.

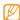

To use additional options for a contact, tap and hold the contact in the list.

## Set a favorite number

- In Menu mode, select **Contacts** → **Favorites** → **Add**.
- Select the check box next to the contact and Add. The contact is saved to the favorite number list. To add the number to your list of favorites, select a contact from Contacts and then select  $\Rightarrow$  next to the contact name.

The favorite numbers will be assigned to the buddy list (III) on the widget toolbar.

# Create your namecard

- In Menu mode, select **Contacts** → **My** profile.
- Enter your own personal details.
- Select Done.

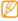

You can send your namecard by attaching it to a message or email or transferring it via the Bluetooth wireless feature.

# Retrieve contacts from your community accounts

You can view the list of community website accounts and select an account to add a contact from the website to your device contacts.

In Menu mode, select Contacts → Get friends.

The accounts list you added will appear.

2 Select an account.

# Create a group of contacts

By creating groups of contacts, you can manage multiple contacts and send messages or email to an entire group. Start by creating a group.

- In Menu mode, select **Contacts** → **Groups** → **Create**.
- 2 Select a memory location to save a group.
  - 3 Enter a name and select a ringtone for the group.
- 4 Select **Save**.

# Copy contacts

- 2 Select a copy option (from the device to the SIM or USIM card, or from the SIM or USIM card to the device).
- 3 Select contacts to copy.
- 4 When you are finished selecting contacts, select **Copy**.
- 5 For copying contacts to the SIM or USIM card, select Yes.

## Calendar

Learn to create and manage daily or monthly events, and set alarms to remind yourself of important events.

### Create an event

- In Menu mode, select Calendar.
- 2 Select Create.
- 3 Enter the details of the event as required.
- 4 Select Save.

### View events

To change the calendar view,

- In Menu mode, select Calendar.
- 2 Select a view mode from the top line of the calendar.
- 3 Select an event to view its details.

To view events of a specific date,

- In Menu mode, select Calendar.
  - Select a date on the calendar.
     In month view, days with scheduled events are indicated by a small triangle.
     To move to a specific day by entering a date manually, select Go to, enter the date, and select Go to.
- 3 Select an event to view its details.

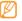

- You can send the event to others by selecting
   → Send via → an option.
- You can synchronize your calendar with an Exchange server after configuring sync settings.
   ▶ p. 49

# > Stop an event alarm

If you set an alarm for a calendar event, the alarm will sound at the specified time. To stop the alarm, tap and hold **Stop**.

## **Task**

Learn to create a virtual task list and set alarms to remind yourself of important tasks or set priority.

## Create a task

- / In Menu mode, select **Task**.
- 2 Select Create.
- 3 Enter the details of the task.
- 4 Select Save.

## View tasks

- In Menu mode, select Task.
- 2 Select → List by and select a category to sort the tasks.
- 3 Select a task to view its details.
  For completed tasks with an expired deadline, you can set their status to completed by selecting a task and the check box from the top line.

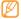

- You can send the task to others by selecting
   → Send via → an option.
- You can synchronize your tasks with an Exchange server after configuring sync settings. ► p. 49

## Memo

Learn to record important information to save and view at a later date.

### Create a memo

- In Menu mode, select **Memo**.
- 2 Select Create.
- 3 Enter your memo text.
- 4 Select Back to hide the keypad.
- 5 Select a color to change a background color.
- 6 Select Save.

### View memos

- In Menu mode, select **Memo**.
- 2 Select a memo to view its details.
  - To view all details of memos from the memo list, select Maximize or .
  - To delete the memo, select X

You can send the memo to others by selecting  $\rightarrow$  **Send via**  $\rightarrow$  an option.

# Voice recorder

Learn to operate your device's voice recorder.

## Record a voice memo

- In Menu mode, select Voice recorder.
- 2 Select to start recording.
- 3 Speak into the microphone.
- 4 When you are finished, select or Save. Your memo is saved automatically.
- 5 To record more voice memos, repeat steps 2-4.

# Play a voice memo

- In Menu mode, select Voice recorder.
- In a playlist, select a voice memo to play.

## 3 Control playback with the following keys:

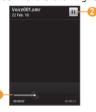

| Number | Function                                                    |  |
|--------|-------------------------------------------------------------|--|
| 0      | Move to a point of the file by dragging or tapping the bar. |  |
| 2      | Pause playback; Select ► to resume playback.                |  |

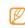

- You can send the voice memo to others by tapping and holding a voice memo and selecting a sending option.
- You can delete the voice memo by tapping and holding a voice memo and selecting **Delete**.

# Web

## Internet

Learn to access and bookmark your favorite web pages.

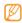

- You may incur additional charges for accessing the web and downloading media. For details, contact your service provider.
- The web browser menu may be labeled differently depending on your service provider.
- Available icons may vary depending on your region or service provider.

## Set up an internet profile

To access the network and connect to the internet, you must activate a connection profile. In addition to profiles that are preset by your service provider, you can add your own connection profile.

- In Menu mode, select **Settings** → **Connectivity** → **Network** → **Connections** → **Yes**.
- Select Create.
- 3 Customize the network settings. ► "Set up an MMS profile" (p. 43)
- 4 In Menu mode, select Internet → → Internet settings → Internet profiles.
- 5 Select a connection profile → Set.

# > Browse web pages

 In Menu mode, select **Internet** to launch a specified homepage.

To access a specific web page, select the URL input field, enter the web address (URL) of the web page, and select **Go**.

2 Navigate web pages with the following keys:

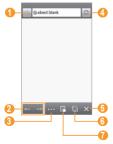

| Number | Function                                                                                                  |
|--------|----------------------------------------------------------------------------------------------------|
| 0      | Bookmark the current web page.                                                                            |
| 2      | Move backward or forward to web pages in history.                                                         |
| 3      | Access a list of web browser options.                                                                     |
| 4      | Refresh the current web page.                                                                             |
| 6      | End the internet connection.                                                                              |
| 6      | Open a web page in a new window or<br>switch between the currently opened<br>windows.                     |
| 7      | Open a list of saved bookmarks,<br>frequently visited pages and RSS feeds<br>and recent internet history. |

While browsing the web page, use the following options:

- To zoom in or out, double-tap the screen. You can also place two fingers on the screen and spread them apart (move your fingers closer together to zoom out).
- To translate a word, tap and hold the word you want to translate and select Translate.
- To use additional features, select and select one of the following options:
- **Go to homepage**: Go back to the homepage.
- Send URL via: Send the web address of the current web page to others.
- **Search text**: Search for information about a word.
- **Filter images**: Save or send images from websites.
- Internet settings: Customize the browser settings.

# Bookmark your favorite web pages

You can bookmark web pages you frequently visit for quick access. While navigating the web, select to bookmark the current web page.

If you know the web address of the web page, you can manually add a bookmark. To add a bookmark.

- In Menu mode, select Internet →
- Select Add.
- Enter a page title and a web address (URL).
- Select Save.

# **Customize browser settings**

In Menu mode, select **Internet** → **Internet** settings.

# 2 Adjust the following settings to customize your web browser:

| Option                | Function                                                                                                    |  |
|-----------------------|----------------------------------------------------------------------------------------------------|--|
| Homepage              | Enter the web address of the website to use as your homepage.                                                                                                    |  |
| Auto save<br>password | Set to automatically save your password.                                                                                                    |  |
| Internet<br>profiles  | Select a connection profile to use for web connections.                                                                                                    |  |
| Cookie<br>options     | Set whether or not to save cookies.<br>Cookies are pieces of personal<br>information sent to a web server<br>while navigating the web.                                                              |  |
| RSS update            | Set the web browser to automatically update subscribed RSS feeds at regular intervals. Activating the auto update feature increases the amount of data downloaded and may incur additional charges. |  |

| Option                          | Function                                                                                                    |
|---------------------------------|----------------------------------------------------------------------------------------------------|
| Server certificates             | View the details of certificates.                                                                                                    |
| Preferences                     | Change display and sound settings for the web browser.                                                                                                 |
| About internet                  | Access version and copyright information about the web browser.                                                                                        |
| Auto delete<br>browsing<br>data | Set to automatically save your ID and<br>password or delete data stored while<br>browsing, such as the history, cache,<br>cookies, IDs, and passwords. |
| Clear cache                     | Clear the cache; The cache is a temporary memory location that saves information from recently accessed web pages.                                     |
| Delete<br>cookies               | Delete cookies saved in the device.                                                                                                    |

| Option                          | Function                           |
|---------------------------------|------------------------------------|
| Delete<br>saved ID/<br>password | Set to delete all saved passwords. |
| Delete<br>database              | Delete all saved web database.     |

## Use the RSS reader

Learn to use the RSS reader to receive the latest news and information from your favorite websites.

#### Add an RSS feed address

- In Menu mode, select Internet  $\rightarrow \square \rightarrow RSS$  feeds.
- 2 Select Add.
- 3 Enter the title and web address of an RSS feed and select Save.

## Update and read RSS feeds

- In Menu mode, select Internet  $\rightarrow \square \rightarrow RSS$  feeds.
- 2 Select Update → feeds → Update → Yes.
- 3 Select an updated feed.

# **Samsung Apps**

Samsung Apps allows you to simply and easily download an abundance of useful applications to your device. Featuring a wealth of games, news, reference, social networking, widgets, health related applications and more, Samsung Apps gives you instant access to a huge choice in mobile experience.

Your device gets smarter with fully optimized applications from Samsung Apps. Explore amazing applications and make your mobile life even better.

In Menu mode, select **Samsung Apps**.

2 Search for and download applications or widgets as desired

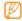

- To use Samsung Apps, your device must be connected to the internet using a cellular connection or WI AN
- You may incur additional charges for accessing the internet and downloading applications.
- If the widget toolbar is full, downloaded widgets will not be automatically added to the widget toolbar. You must remove some widgets from the toolbar and add the new widgets manually.
- For details, please visit www.samsungapps.com.
   Or, refer to the Samsung Apps leaflet.
- This service may be unavailable depending on your region or service provider.

# **Synchronize**

Learn to synchronize contacts, calendar events, tasks and memos with the web server you have specified.

# > Set up a synchronization profile

- In Menu mode, select Settings → Connectivity → Synchronize.
- 2 Select **Create** and specify the following profile options:

| Option           | Function                                          |
|------------------|---------------------------------------------------|
| Profile name     | Enter a name for the profile.                     |
| Sync<br>category | Select types of data to be synchronized.          |
| Sync type        | Set how to synchronize the device and the server. |

| Option             | Function                                                |
|--------------------|---------------------------------------------------------|
| Sync server        | Enter the web address of the server to be synchronized. |
| Network<br>profile | Select a connection profile to use for synchronization. |

3 When you are finished, select Save.

# > Start synchronization

- In Menu mode, select Settings → Connectivity → Synchronize.
- 2 Select a synchronization profile.
- 3 Select Start sync to start synchronization with the web server you have specified.

# **Community websites**

Use Facebook, YouTube, and Twitter services.

- In Menu mode, select **Facebook**, **YouTube** or **Twitter**.
- 2 Enter your username and password and sign in.
- 3 Share photos, videos, or messages with friends and family.

# **Navigation**

Learn about the Samsung mobile navigator that gives you road guides and information about your location and trip distance.

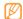

This feature may be unavailable depending on your region or service provider.

To use the Samsung mobile navigator, in Menu mode, select **Navigation**. For details, refer to the quick start guide of the Samsung mobile navigator.

Visit http://www.66.com/samsung for details.

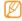

- If your device is non-navigation package, you can use one-month free trial of the Samsung mobile navigator.
- If your device is non-navigation package, the quick start guide of the Samsung mobile navigator is not provided.

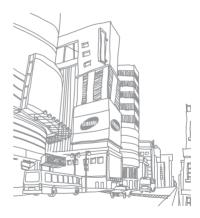

# Connectivity

## Bluetooth

Bluetooth is a short-range wireless communications technology capable of exchanging information over a distance of about 10 m without requiring a physical connection.

You do not need to line up the devices to beam information with Bluetooth. If the devices are within range of one another, you can exchange information between them even if they are located in different rooms.

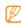

- Samsung is not responsible for the loss, interception, or misuse of data sent or received via the Bluetooth wireless feature.
- Always ensure that you share and receive data with devices that are trusted and properly secured.
   If there are obstacles between the devices, the operating distance may be reduced.
- Some devices, especially those that are not tested or approved by Bluetooth SIG, may be incompatible with your device.

## Turn on the Bluetooth wireless feature

In Menu mode, select Settings → Connectivity → Bluetooth.

You can also open the shortcuts panel and select **Bluetooth**.

- 2 Select the title bar on the top of the screen to turn on the Bluetooth wireless feature.
- 3 To allow other devices to locate your device, select
  Settings → My phone's visibility → Always on → Save.

If you selected **Custom**, enter duration that your device is visible and select **Done**.

Once the Bluetooth wireless feature is active, select and use the following options:

- To change your device's name, select Settings → My phone's name.
- To set limits on browsing your files to others, select Settings → Secure mode.
- To check Bluetooth services available on your device and information about the services, select Bluetooth services.

# Find and pair with other Bluetoothenabled devices

- In Menu mode, select Settings → Connectivity → Bluetooth → Search.
- 2 Select a device.
- 3 Enter a PIN for the Bluetooth wireless feature or the other device's Bluetooth PIN, if it has one, and select **Done**. Alternatively, select **Yes** to match the PIN between your device and the device.

When the owner of the other device enters the same PIN or accepts the connection, pairing is complete. If the pairing is successful, the device will automatically search for available services.

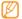

Some devices, especially headsets or hands-free car kits, may have a fixed Bluetooth PIN, such as 0000. If the other device has a PIN, you must enter it.

Once the device is paired with another Bluetooth-enabled device, the device icon will turn green.

Select a paired device and use the following options:

- To browse files on the paired device, select **Browse files**.
- To view the service list of the paired device, select Service list.
- To change the paired device name, select **Rename**.
- To allow the paired device to access and browse your files, select Authorize device.
   To send your files to the paired device, select Send M
- To send your files to the paired device, select Send My files.
- To end the connection and delete the paired device, select **Delete**.

# Send data using the Bluetooth wireless feature

Select a file or item, such as a contact, calendar event, memo, task, or media file, from an appropriate application or My files.

- Select  $\longrightarrow$  an option for sending via Bluetooth.
- 3 Search for and pair with a Bluetooth-enabled device.

# Receive data using the Bluetooth wireless feature

- [ Enter the PIN for the Bluetooth wireless feature and select **Done** (if necessary).
- 2 Select Yes to confirm that you are willing to receive data from the device (if necessary).

Received data is saved to an appropriate application or folder according to its type. For example, a music or sound clip is saved to the sound folder and a contact to the phonebook.

## Use Remote SIM mode

In Remote SIM mode, you can make or answer calls only with a connected Bluetooth hands-free car kit via the SIM or USIM card on your device. To activate Remote SIM mode,

- In Menu mode, select Settings → Connectivity → Bluetooth
- 2 Select → Settings → Remote SIM mode.

To use Remote SIM mode, start the Bluetooth connection from a Bluetooth hands-free car kit

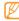

You must authorize the Bluetooth hands-free car kit.

## Wi-Fi

Learn to use your device's wireless networking capabilities to activate and connect to any wireless local area network (WLAN) compatible with the IEEE 802.11 b/q/n standards.

You can connect to the internet or other network devices anywhere an access point or wireless hotspot is available.

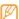

Your device uses non-harmonized frequency and is intended for use in all European countries. The WLAN can be operated in the EU without restriction indoors, but cannot be operated outdoors in France.

### Activate the WLAN feature

In Menu mode, select **Settings** → **Connectivity** → **Wi-Fi**. You can also open the shortcuts panel and select **Wi-Fi**.

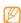

An active WLAN running in the background will consume battery power. To preserve battery power, activate the WLAN only when needed.

## Find and connect to a WLAN

/ In Menu mode, select Settings → Connectivity → Wi-Fi.

The device will automatically search for available WLANs.

- 2 Select the check box next to a network.
- 3 Enter a password for the network and select **OK** (if necessary).

# > Customize the connection profile

- In Menu mode, select Settings → Connectivity → Wi-Fi.
- 2 Select the discovered WLAN AP. The current connection profile for the network appears.

3 Customize the connection profile of the selected WLAN:

| Option                 | Function                                               |
|------------------------|--------------------------------------------------------|
| Name                   | View the name of the profile.                          |
| Security type          | View the security type of the WLAN AP.                 |
| IP address             | View your IP address of the WLAN AP.                   |
| IP address<br>type     | Customize IP and DNS addresses.                        |
| Proxy address and port | Enter the address and port number of the proxy server. |
| AP MAC                 | View the Mac address of the WLAN AP.                   |

4 When you are finished, select **Back**.

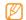

To delete all details of the connection profile, select **Forget**.

# Connect to a WLAN using a Wi-Fi Protected Setup (WPS)

- In Menu mode, select Settings → Connectivity → Wi-Fi.
- 2 Select WPS PBC or WPS PIN depending on the AP device type.
- 3 Press a WPS button on the AP device within 2 minutes.
  Or, enter a PIN on the AP device and select **Start** within 2 minutes.

# **AllShare**

Learn to use the Digital Living Network Alliance (DLNA) service that enables you to share media files between DLNA-enabled devices in your home over a WLAN.

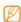

- High-bitrate contents may not play properly with wireless network.
- You may not be able to use some content depending on file type.

You must first activate the WLAN feature and add a WLAN profile. ► p. 96

## Customize DLNA settings for sharing media files

To allow other DLNA-enabled devices to access media files on your device, you must activate media sharing.

In Menu mode, select Settings → Connectivity → AllShare → Settings.

#### Adjust the following settings to customize the DLNA feature:

| Option               | Function                                                              |
|----------------------|-----------------------------------------------------------------------|
| Media server name    | Enter a name for your device as a media server.                       |
| Sharing<br>video     | Turn on video sharing with other DLNA-enabled devices.                |
| Sharing<br>image     | Turn on image sharing with other DLNA-enabled devices.                |
| Sharing<br>music     | Turn on music sharing with other DLNA-enabled devices.                |
| Access point network | Select a connection profile to use for DLNA connections.              |
| Default<br>memory    | Select the default memory location for saving downloaded media files. |
|                      |                                                                       |

When you are finished, select **Save**  $\rightarrow$  **Yes**.

# Play your files on another DLNAenabled device

- In Menu mode, select **Settings** → **Connectivity** → AllShare.
- Select next to Play file from my phone on other player.
- Select a media category  $\rightarrow$  a file.
- Select a player—the one that will play the media file. Playback begins at the selected player.
- Control playback using icons of your device.

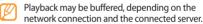

# Play others' files on your device

In Menu mode, select **Settings** → **Connectivity** → AllShare

- Select next to Play file from server on my phone.
  Your device automatically searches for DLNA-enabled
- 3 Select a device as the media server—the one that contains media files.
- 4 Select a media category and a file.
- 5 Control playback using icons of your device.
- Play files of one device on the other device
- In Menu mode, select Settings → Connectivity → AllShare.
- 2 Select next to Play file from server on other player via my phone.

Your device automatically searches for DLNA-enabled devices.

- Select a device as the media server—the one that contains media files.
- Select a media category and a file.
- 5 Select a player—the one that will play the media file. Playback begins at the selected player.
- 6 Control playback using icons of your device.

# **Mobile AP**

Learn about the Mobile AP feature, which sets your device as an wireless AP (Access Point) to connect to the internet on other network devices.

- In Menu mode, select Settings → Connectivity → Mobile AP.
- 2 Select Mobile AP on the top to activate the Mobile AP feature.
- 3 Select **OK** to confirm.

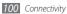

devices.

## 4 Select **Settings** to customize the Mobile AP feature:

| Option            | Function                                                                                                    |
|-------------------|----------------------------------------------------------------------------------------------------|
| Name              | View and edit the device name that will be shown to external devices.                                                                                                    |
| Password          | View or edit the network key to<br>prevent unauthorized access to the<br>network.                                                                                                    |
| Hide my<br>device | Block other devices from locating your device.                                                                                                    |
| Tethering         | Activate the tethering function to use your mobile device as a wireless modem for another device. Deactivate the tethering function to preserve battery power and allow only direct connections with other devices. |

When you are finished, select **Back**.

From another device, locate your device's name in the available connection list and connect to the network by entering the appropriate password in the WPA field.

## **GPS**

Your device is equipped with a global positioning system (GPS) receiver. Learn to activate location services and use additional GPS functions.

To receive better GPS signals, avoid using your device in the following conditions:

- between buildings, in tunnels or underground passages, or inside buildings
- in poor weather
- around high voltage or electromagnetic fields
- in a vehicle with sun protection film

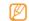

This feature may be unavailable depending on your region or service provider.

## Activate the GPS feature

You must activate location services to receive location information and search the map.

- In Menu mode, select Settings → Connectivity → Location.
- 2 Select the dot next to Enable location services.
- 3 Select **OK** to confirm.
  - Do not touch the internal antenna area or cover this area with your hands or other objects while using the GPS functions.

# > Enhance the GPS functionality

Learn to enhance the GPS functionality by downloading data files from the GPS web server. This improves the speed and accuracy of positioning capability.

You may incur additional charges for downloading GPS data files

- In Menu mode, select **Settings**  $\rightarrow$  **Connectivity**  $\rightarrow$  **Location**.
- Select the dot next to **Enable advanced GPS**.
- 3 Select Yes to confirm.
- 4 Select Go to profile → a connection profile → Set (if necessary).

# Use the mobile networks for location service

Learn to receive location information through mobile networks. This helps your device show information when there is no GPS signal or when the GPS signal is weak.

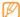

You may incur additional charges for accessing the mobile network.

In Menu mode, select Settings → Connectivity → Location.

- 2 Select the dot next to Enable network position.
- 3 Select Yes to confirm.

# > Enable sensor aiding

Set to use sensors to enhance pedestrian positioning when the GPS signal is weak or obstructed. There may be variations between the sensor estimates and your actual location.

In Menu mode, select **Settings**  $\rightarrow$  **Connectivity**  $\rightarrow$  **Location**  $\rightarrow$  **Enable sensor aiding**.

# View your location

Learn to determine the latitude, longitude, and altitude of your current position using the GPS.

In Menu mode, select **Settings**  $\rightarrow$  **Connectivity**  $\rightarrow$  **Location**  $\rightarrow$  **My position**.

# TV connections (TV out mode)

Learn to connect your device to a TV and view the device's interface on the TV screen.

- In Menu mode, select Settings → Connectivity → TV-out.
- 2 Select a video encoding system according to your region.

| Option | Region                                                                                                    |
|--------|----------------------------------------------------------------------------------------------------|
| PAL    | Australia, Austria, Belgium, China,<br>Denmark, England, Finland, Germany,<br>Italy, Kuwait, Malaysia, Netherlands,<br>New Zealand, Norway, Singapore,<br>Spain, Sweden, Switzerland, Thailand |
| NTSC   | Canada, Japan, Korea, Mexico, Taiwan,<br>USA, Philippines                                                                                                    |

3 Select Set.

- 4 Ensure that the TV is on and connect your device to the TV with a TV out cable.
  - Match the colors at the ends of the TV out cable with those on the TV's A/V ports.
- 5 Switch the TV to External input mode. The device interface appears on the TV screen.

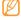

- Your files may not display correctly due to differences in video systems or quality of the TV display.
- The Bluetooth stereo headset and zoom features will not work in TV out mode.

## **PC** connections

Learn to connect your device to a PC with the supplied PC data cable in various USB connection modes. By connecting the device to a PC, you can transfer data to and from your device directly, use the Samsung Kies program, and use your device as a wireless modem for a PC.

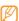

- When you connect your device to a PC, Samsung Kies automatically runs.
- To find and remove bugs to prevent future errors, in Menu mode, select Settings → Connectivity → USB utilities → Debugging.

# Install Samsung Kies

- In Menu mode, select Settings → Connectivity → USB utilities → Kies installer.
- Using an optional PC data cable, connect the multifunction jack on your device to a PC.
- 3 Follow the on-screen instructions to intall Samsung Kies on the PC
- 4 When the installation is complete, Samsung Kies automatically launches.

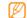

You can also download the program from the Samsung website (www.samsungmobile.com).

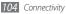

# Connect with Samsung Kies

Ensure that Samsung Kies is installed on your PC.

- Using an optional PC data cable, connect the multifunction jack on your device to a PC.
- 2 Run Samsung Kies and use wireless connections or copy data and files.
  Refer to the Samsung Kies help for more information.

# Connect as a mass storage device

You can connect your device to a PC as a removable disk and access the file directory. If you insert a memory card in the device, you can also access the file directory of the memory card by using the device as a memory card reader.

- If you want to transfer files from or to a memory card, insert a memory card into the device.
- 2 In Menu mode, select Settings → Connectivity → USB utilities → Mass storage.

- 3 Using an optional PC data cable, connect the multifunction jack on your device to a PC. When connected, a pop-up window will appear on the PC.
- 4 Open the folder to view files.
- 5 Copy files from the PC to the memory card.

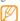

To disconnect the device from the PC, click the USB device icon on the Windows task bar and click the option to safely remove the mass storage device. Then remove the PC data cable from the PC. Otherwise, you may lose data stored on the memory card or damage the memory card.

# > Use your device as a wireless modem

You can use your device as a modem for a PC to access the internet via your mobile network service.

- In Menu mode, select Settings → Connectivity → USB utilities → Internet sharing.
- Using an optional PC data cable, connect the multifunction jack on your device to a PC.
- 3 Create a modem connection on your PC. How you create a modem connection may differ depending on the operating system of the PC.
- Select the created modem connection and enter an ID and password provided by your service provider.

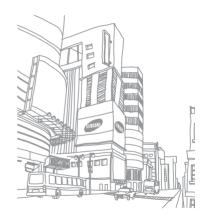

# **Tools**

## Clock

Learn to set and control alarms, and world clocks. You can also use the stopwatch and countdown timer.

### Set a new alarm

- In Menu mode, select **Clock**  $\rightarrow$  **2**.
- 2 Select Create.
- 3 Set alarm details.
- 4 When you are finished, select **Save**.

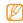

Select Auto power setting to turn on the auto power-up feature. The auto power-up feature sets the device to automatically turn on and sound the alarm at the designated time when the device is turned off.

## Stop an alarm

When the alarm sounds,

- Tap and hold **Stop** to stop the alarm.
- Tap and hold Snooze to silence the alarm for the snooze period.

### Delete an alarm

- In Menu mode, select **Clock**  $\rightarrow$  **2**.
- 2 Select → Delete.
- 3 Select the alarm you want to delete and select **Delete**.

### Create a world clock

- In Menu mode, select **Clock**  $\rightarrow$  **2.**
- 2 Select Add.
- 3 Select the text input field and enter the few letters of a city name.

To select a city in the world map view, select **Map** view.

- 4 Select the city name you want.
- 5 To add more world clocks, repeat steps 2-4.

## Use the stopwatch

- In Menu mode, select **Clock**  $\rightarrow$  **②**.
- 2 Select **Split** or **Lap** to begin the stopwatch.

- Select **Split** or **Lap** to record times.
- 4 When you are finished, select **Stop**.
- 5 Select **Reset** to clear recorded times.

### Use the countdown timer

- In Menu mode, select **Clock**  $\rightarrow$  **\boxtimes**.
- 2 Set the length of time to count down.
- 3 Select Start to begin the countdown. You can now use other functions with the timer counting down in the background. Press the Menu key and access another application.
- When the timer expires, tap and hold **Stop** to stop the alert.

### Calculator

Learn to perform mathematical calculations directly on your device like a typical handheld or desktop calculator.

- In Menu mode, select Calculator.
- Use the keys that correspond to the calculator display to perform basic mathematical operations.
- Rotate the device to landscape view to use the scientific calculator.

## Mini diary

Use Mini diary to keep a photo diary.

- Create a Mini diary
- In Menu mode, select Mini diary.
- Select **Create** to create a new diary.

- Change the today's date and set the weather (if necessary).
- Select the photo frame and add an image or capture a photo.
  - Select the location field, enter the location information. and select **Done** (if necessary).
- Select the text input field, enter text, and select **Done**.
- Select Save.

### View a Mini diary

- In Menu mode, select Mini diary.
- Select a diary.

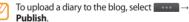

## My accounts

Learn to manage your web accounts to use online data sync or community services. You can create a new account and change the interval for automatic synchronization.

### Create a web account

- In Menu mode, select **My accounts**.
- 2 Select Add account.
- 3 Select an account type.

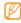

Samsung account is a user account to access to Samsung's smartphone services, such as Samsung Apps and Samsung Dive. You can sign up a Samsung account easily in My accounts.

- 4 Enter your account information and select Next.
- 5 Enter the account details. ► "Set up an email account" (p. 47)

When you are finished, select Set.

If you have created more than two accounts, you can change the order of accounts in the list. Select **Account priority**.

### > Delete or edit my accounts

- In Menu mode, select **My accounts**.
- 2 Select an account to delete or edit.
   To edit an account, select the account and change the details → Save.
   To delete an account, select Delete → Yes.

### Change the auto sync schedule

- In Menu mode, select My accounts.
- 2 Select 🔅.
- 3 Select an interval to synchronize data with your accounts and select Set.

If you are a premium user, you can configure settings for peak schedules to synchronize data.

- In Menu mode, select My accounts.
- 2 Select Push sync.
- 3 Set the peak days and peak hours and select Save.
- 4 Select the dot next to **Push sync**.

## My files

Learn to quickly and easily access all of your images, videos, music, sound clips, and other types of files stored on the device or a memory card.

### Supported file formats

Your device supports the following file formats:

| Туре   | Supported format                                                                                |
|--------|-------------------------------------------------------------------------------------------------|
| Image  | bmp, jpg, gif, png, tif, wbmp                                                                   |
| Video  | mp4, 3gp, wmv, asf, avi, mkv, divx                                                              |
| Music  | mp3, 3ga, aac, m4a, wma, flac                                                                   |
| Sound  | wav, mmf, xmf, imy, midi, amr                                                                   |
| Themes | smt                                                                                             |
| Others | doc, docx, pdf, ppt, pptx, txt, xls, xlsx, htm,<br>html, vbm, vcf, vcs, vnt, jad, jar, crt, der |

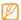

- Some file formats are not supported depending on the software of the device.
- If the file size exceeds the available memory, an error can occur when you open files.

### View a file

- In Menu mode, select My files a file type.
  Folders or files on the memory card are indicated by a memory card icon.
- 2 Select a folder  $\rightarrow$  a file.
  - In Images, you can view photos you have captured and images you have downloaded or received from other sources.
  - In Videos, you can play videos you have recorded and videos you have downloaded or received from other sources.
  - In Sounds, you can play all ringtones, music files, and sound clips you have recorded, including voice memos and FM radio clips.
  - In Themes, you can view themes you have downloaded or received from other sources.
  - In Others, you can view documents and data files including unsupported files.

In a folder, select \_\_\_\_\_ to use the following options:

- To search for files stored on your device, select **Search**.
- To copy or move the files to another file folder, select Copy or Move.
- · To delete the file, select Delete.
- To change the name of a file, select **Rename**.
- To view the files on the thumbnail view, select Thumbnail view.
- To sort files as desired, select List by.
- To send a file via Bluetooth, select **Send via Bluetooth**.
- To set Bluetooth visibility for files, select Bluetooth visibility.
- To protect the files from accidental deletion, select Protection.
- To restore a back up message to an appropriate message folder, select Restore.

### Print an image

You can print your jpg images with the Bluetooth wireless feature.

- In Menu mode, select **My files**  $\rightarrow$  **Images**  $\rightarrow$  an image.
- Select → Print via Bluetooth.
- Select a Bluetooth-enabled printer and pair with the printer.
- Set print options and print the image.

### Set an image as your wallpaper

You can set your photos or images as a background image for the idle screen.

- In Menu mode, select **My files**  $\rightarrow$  **Images**  $\rightarrow$  an image.
- Select  $\longrightarrow$   $\rightarrow$  **Set** as  $\rightarrow$  **Wallpaper**  $\rightarrow$  **Set**.

## Set a sound clip as your ringtone

You can set any music or sound clips in the sound folder as ringtones for incoming calls or alarm tones.

- In Menu mode, select **My files**  $\rightarrow$  **Sounds**  $\rightarrow$  a sound clip.
- During playback, select  $\longrightarrow$  Set as  $\rightarrow$  an option.

### Search

Learn to search for data stored on your device.

- In Menu mode, select **Search**.
- Enter a keyword select **Search**.
- Select the data you want to access.

## Settings

## Access the Settings menu

- In Menu mode, select Settings.
- 2 Select a setting category and select an option.
- 3 Customize the setting and select Back or Set.

### Offline mode

Disable all wireless functions on your device. You can use only non-network services.

## **Connectivity**

• Bluetooth: Activate the Bluetooth feature to exchange information over a distance. ▶ p. 93

114 Settings

- Wi-Fi: Activate the WLAN feature to connect to the internet or other network devices. ▶ p. 96
- Mobile AP: Activate the mobile AP feature to use your device as an AP (Access Point). ▶ p. 100
- AllShare: Activate the DLNA service to share media files between DLNA devices. ► p. 98
- **Synchronize**: Set up a synchronization profile. ▶ p. 90
- Location: Customize the settings related with GPS connections. ➤ p. 102
  - Enable location services: Activate this feature to locate your position via GPS.
  - Enable advanced GPS: Set to improve your GPS reception.
  - **Enable network position**: Set to locate your position via AP devices around you.
  - Enable sensor aiding: Activate this feature to enhance positioning performance using pedestrian sensors.
  - **My position**: View your current position using the latitude, longitude, and altitude.
  - **Profiles**: Select a connection profile to use for GPS.

- Network: Access or alter the following settings to control how your device selects and connects to networks.
  - Select network: Set the network selection method to automatic or manual.
  - Network mode: Select a network band.
  - Connections: Set up connection profiles to use for network features
  - Certificates: View certificates required for network services.
- **Data roaming**: Set to use data services when you are roaming.
- Use packet data: Set to allow packet switched data networks for network services.
- Packet data counter: View the amount of data you have sent or received.
- USB utilities: Set a USB mode to be activated when you connect the device to a PC. ➤ p. 104
- TV-out: Select a video encoding system of your TV for proper TV connections. ➤ p. 103

## **Sound profiles**

Select a sound profile to use or customize sound options in profiles as desired.

To customize a profile, select a profile and customize the following sound options:

- Call:
  - Alert type: Select how the device will alert you to incoming calls.
  - Ringtone: Select a ringtone to use if you set the device to alert you to incoming calls by playing a melody.
  - Alert vibration: Select a vibration type to use with the call ringtone.
  - Using the slider at the bottom, adjust the volume level for the call ringtone.
- Message and Email:
  - Message alert type: Select how the device will alert you to incoming messages.

- Message alert tone: Select a ringtone to use if you set the device to alert you to incoming messages by playing a melody.
- Email alert type: Select how the device will alert you to incoming email messages.
- Email alert tone: Select a ringtone to use if you set the device to alert you to incoming email messages by playing a melody.
- Using the slider at the bottom, adjust the volume level for the message ringtone.
- System: Adjust the volume level for system sounds.

## Display and light

Access and alter the following settings to control the display and usage of the light on your device:

- Wallpaper: Select a background image for the idle screen.
- **Theme**: Select a theme for the display.

- Font type: Select a font style.
- Brightness: Set the brightness of the display.
- **Backlight time**: Set the length of time the device waits before turning off the display's backlight.

### General

Access and alter the following settings to control general settings for your device:

- Display language: Select a language to use on the device's display.
- Keyboard language: Select input languages to use with the keyboard.
- Gestures: Access and alter the following settings to control motion recognition of your device:
  - Double tapping (Shortcuts): Select an application to launch by tapping the device twice quickly when it is in Idle mode.

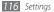

- Orientation: Activate an application by rotating or tilting the device.
  - Change orientation: Set whether or not to rotate the interface automatically when the device is rotated. Flow items in tilt direction: Set whether or not to scroll through items by tilting the device in a particular direction.
- Overturning (Etiquette pause): Activate the etiquette pause feature that allows you to mute all device sounds by placing the device face down.
- Putting down (Speaker call): Activate the motion speakerphone feature that allows you to activate the speaker by placing the device on a flat surface during a call.
- **Touch**: Adjust vibration feedback, auto-lock, and backlight settings (activated by tapping the screen).
  - Vibration feedback: Adjust the intensity of the vibration
  - **Touch panel auto-lock**: Set the device to automatically lock the touch screen.

- **Backlight on**: Select to turn on the backlight with the Lock key or with any key.
- License: Customize the settings related with license keys, such as tracking, alert for expiry, or downloading in foreign networks.
- Events notifications: Activate or deactivate an alert for incoming instant, text, multimedia or voice messages, and when transferring files. You can also set to display incoming message contents.

### Date and time

Access and alter the following settings to control how time and date are displayed on your device:

- Time zone: Set your home time zone.
- Date and time: Set the current date and time manually.
- Time format: Select a time format.
- Date format: Select a date format.
- Automatic time update: Automatically update the time when you move across time zones.

## Menu and widgets

- Adaptive menu order: Automatically sort applications by frequency of use (most recent application first).
- Widget:
  - Widget profiles: Select a connection profile to use for widgets.
  - Downloaded widgets: View the list of the downloaded widgets.
  - Disclaimer: View the widget disclaimer.

## **Applications**

Access and alter the following settings to control your device's applications:

### Call

Customize the settings for calling features:

- · All calls:
  - Show my number: Show your mobile phone number to recipients (You must insert the SIM or USIM card to use this feature).
  - Auto reject: Specify a list of callers to automatically reject.
  - Prefix dialing: Activate prefix dialing and set a prefix dialing number.
  - **Reject call with message**: Select a message to be sent to a caller when you reject a call.
  - Answering mode: Set how to answer calls— either by pressing [ ] or by pressing any key—or set the device to answer automatically after a specified period (available only when a headset is connected).
  - Call status tones: Activate or deactivate connection, minute minder, or call disconnect tones.

- Alerts on call: Activate or deactivate an alert during a call.
- · Voice call:
  - Call diverting: Divert incoming calls to another number.
  - Call barring: Block incoming or outgoing calls.
  - **Call waiting**: Set to receive an incoming call when you are already on a call.
  - **Auto redial**: Set whether or not to automatically redial a call that was not connected.
- Video call:
  - **Preset image**: Select an image to be shown to the other party.
  - **Own video in received call**: Set whether to show your live image or preset image to the other party.
  - Use call fail options: Select whether or not to retry a voice call when a video call fails to connect.
  - Main display: Select an image to be displayed on the main display.

- Main display size: Set the size of the main display.
- Call diverting: Divert incoming calls to another number.
- Call barring: Block calls from specified numbers.
- Auto redial: Set whether or not to automatically redial a call that was not connected.
- Fake call: Customize the settings for fake calls.  $\blacktriangleright$  p. 39

### Messages

Customize the settings for messaging features:

- · General settings:
  - Keep a copy: Set whether or not to save a copy of messages.
  - **Delete by folder**: Select a message folder to delete.
  - Auto delete: Set whether or not to delete messages automatically.
  - Block messages: Block messages from specified addresses and messages that contain specified subjects.

- **Alert tone**: Set how often the device will alert you of new messages.

### Text messages:

- Reply path: Allow recipients to reply to you through your text message server.
- **Request delivery report**: Set the network to inform you when your messages are delivered.
- Service center: Enter the center address for the text messages.
- Save to: Select where to save new text messages.
- Multimedia messages:
  - Sending options:

**Priority**: Set the priority level of your messages. **Expiration**: Set how long your messages are stored in the multimedia message server.

**Delivery time**: Set a time delay before your messages are sent.

**Request delivery report**: Send a request for a delivery report along with your message to be informed when your messages are delivered.

Request read report: Send a request for a read report along with your messages to be informed when your messages are read.

**Add my namecard**: Set whether or not to add your namecard to your outgoing messages.

- Receiving options:

**Download Type**: Set how to download new multimedia messages.

**Send delivery report**: Set the network to inform you when your messages are delivered.

**Send read report**: Set the network to inform senders when you read messages.

**Allow anonymous**: Set whether or not to receive messages from unknown senders.

**Allow advertisement:** Set whether or not to accept advertisement messages.

- Multimedia message profiles: Select a connection profile to use for sending or receiving messages.
- Message size: Select a maximum size allowed for messages. Available message size may vary depending on your region.

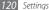

- Auto resize image: Set whether or not to resize an image to add to a multimedia message.
- Creation mode: Select a mode for creating multimedia messages. You can select to create messages with any type of content and of any size or to receive alert messages about content type or size.
- Default style: Set the default message attributes, such as font style, size, color, and background color.
- · Push messages:
  - Receiving options: Set whether or not to receive messages pushed from web servers.
  - Service loading: Set whether or not to access the linked service web page when you open a push message.
- · Broadcast messages:
  - Activation: Activate or deactivate the broadcast message feature.
  - Receiving channels: Set whether to receive messages from all channels or my channels.
  - My channels: Select your favorite channels.

- **Language**: Select the languages of broadcast messages.
- Voice mail number: Enter the name and center address for the voice mail.

### Email

- Email accounts: View, set up, or delete email accounts.
- · Sending options:
  - Default account: Select a default email account. This option appears only when you have two or more accounts.
  - Exchange ActiveSync: Customize sending options for Exchange server accounts.

**Priority**: Set the priority level of your messages.

**Always CC myself:** Set whether or not to include your email address to all your outgoing messages.

Add signature: Set whether or not to add your signature to your outgoing messages.

Signature: Enter your signature.

Web accounts: Customize account settings. If you
have two or more accounts, select an account first.
 From: Enter your email address as the sender's address.
 Priority: Set the priority level of your messages.
 Keep a copy: Set whether or not to save a copy of sent
messages in the server.

**Reply with body**: Set whether or not to include an original message when you reply to a message. **Forward with files**: Set whether or not to include attachments when you forward a message.

**Get read report**: Send a read-reply request along with your messages to be informed when your messages are read.

**Get delivery report**: Send a request for a delivery report along with your messages to be informed when your messages are delivered.

**Add my namecard**: Set whether or not to add your namecard to your outgoing messages.

**Always CC myself**: Set whether or not to include your email address to all your outgoing messages.

**Add signature**: Set whether or not to add your signature to your outgoing messages. **Signature**: Enter your signature.

### Receiving options:

 Exchange ActiveSync: Customize receiving options for Exchange server accounts.

**Email size**: Select a maximum size allowed for messages.

**Notification**: Set to notify new messages. **Load remote images**: Set to load images included in the email body.

Default download format: Select an email format.

 Web accounts: Customze receiving options for each email account.
 Email size: Select a maximum size allowed for messages.

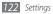

**Deleting options:** Select whether to delete messages from your device or device and server.

**Send read report**: Set the network to inform senders when you read messages.

Load remote images: Set to load images included in the email body.

Slock Emails: Block emails from specified addresses and

- Block Emails: Block emails from specified addresses and subjects.
- **Email profiles**: Select a connection profile to use for sending or receiving messages.

### Contacts

- Memory in use: Set where to save new contacts and where to display contacts from.
- Order of display name: Set how to display contact names.
- Own numbers: Store and manage your own numbers.
- Service numbers: Call your service provider to get the information you need.

### Calendar

Customize the settings for the calendar:

- Calendars: Select a default calendar.
- Calendar sync: Synchronize a web calendar with your device's calendar. ➤ p. 90
- **View by**: Set the default calendar view (month or day).
- Starting day: Set which day should begin the week (Sunday or Monday).

### Internet

Customize the settings for the internet browser. ▶ p. 87

### Media player

Customize the settings for the music player and video player:

Music player settings: Set the music player options.
 ▶ p. 72

 VOD settings: Select a network connection profile to use for playing Video-On-Demand (VOD) content.

### Samsung Apps

- Update notification: Select a network connection (WLAN or packet switched data network) to get application update notification from Samsung Apps.
- Network profiles: Select a network connection profile preset by your service provider to use Samsung Apps or download applications from Samsung Apps. If a connection profile is not preset, contact your service provider for detailed settings.

### > Photo upload settings

- Upload details: View details of your last upload.
- Blog lists: Update the list of websites or blogs.
- Photo upload profiles: Select a connection profile to use for uploading the photos.
- Disclaimer: View the general disclaimer.

### 124 Settings

### Social network profiles

Select a connection profile to use for community websites.

### Installation settings

 Default installation location: Select the default memory location to install new applications.

## **Security**

Access and alter the following settings to secure your device and data:

- Phone lock: Activate or deactivate the device lock feature to require a device password before using the device.
- Privacy lock: Make various types of data private;
   To access private data, you must enter your device password.

- Mobile tracker: Activate or deactivate the mobile tracker feature which helps you locate your device when it is lost or stolen. ▶ p. 30
- Change password: Change the device password.
- SIM lock: Activate or deactivate the SIM lock feature to require the SIM password when you change the SIM or USIM card.
- PIN lock: Activate or deactivate the PIN lock feature to require the PIN before using the device.
- Change PIN: Change the PIN used to access SIM or USIM data.
- Fixed dialing mode: Activate or deactivate FDN mode to restrict calls to phone numbers in the FDN list.
- Change PIN2: Change the PIN2, which is used to protect the primary PIN.

### Memory

Access and alter the following settings to control your device's memory use:

 Memory card details: When a memory card is inserted, access details about your memory card. You can also format the memory card or change the memory card's name.

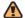

Formatting a memory card will permanently erase all selected data from the card.

- **Default memory**: Select the default memory location to use for saving files.
- **Memory status**: View the used and available memory for various types of files.
- Clear phone memory: Erase the selected data from your device's memory.

### Reset

- Reset settings: Reset various settings to the factory default values. Select which settings to reset. You must enter your device password to reset the settings.
- Master reset: Clear all data and reset various settings to the factory default values. You must enter your device password to reset the settings.

## **About phone**

- System info: Check the available amount of the battery power, CPU usage and storage memory. You can also check the model number of your phone, and MAC addresses of Bluetooth and Wi-Fi.
- DivX(R) VOD: Check your registration and deregistration codes. To play DivX video files, you need to register your device with the code at the DivX website.
- Open source licenses: Check the open source licenses of downloaded programs.

## Software update

Check for the firmware update and download the new firmware on your device. To use this menu, you must have a Samsung account.

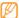

This feature may be unavailable depending on your region.

## SIM applications

Use a variety of additional services offered by your service provider. Depending on your SIM or USIM card, this menu may be available but labelled differently.

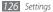

## **Troubleshooting**

When you turn on your device or while you are using the device, it prompts you to enter one of the following codes:

| Code     | Try this to solve the problem:                                                                                                    |
|----------|----------------------------------------------------------------------------------------------------|
| Password | When the device lock feature is enabled, you must enter the password you set for the device.                                                                                                    |
| PIN      | When using the device for the first time or when the PIN requirement is enabled, you must enter the PIN supplied with the SIM or USIM card. You can disable this feature by using the <b>PIN lock</b> menu. |

| Code | Try this to solve the problem:                                                                                                    |
|------|----------------------------------------------------------------------------------------------------|
| PUK  | Your SIM or USIM card is blocked,<br>usually as a result of entering your PIN<br>incorrectly several times. You must<br>enter the PUK supplied by your service<br>provider. |
| PIN2 | When you access a menu requiring the PIN2, you must enter the PIN2 supplied with the SIM or USIM card. For details, contact your service provider.                          |

## Your device displays "Service unavailable" or "Network error"

- When you are in areas with weak signals or poor reception, you may lose reception. Move to another area and try again.
- You cannot access some options without a subscription.
   Contact your service provider for more details.

## The touch screen responds slowly or improperly

If your device has a touch screen and the touch screen is not responding properly, try the following:

- Remove any protective covers from the touch screen.
   Protective covers may prevent the device from recognizing your inputs and are not recommended for touch screen devices.
- Ensure that your hands are clean and dry when tapping the touch screen.
- Restart your device to clear any temporary software bugs.
- Ensure that your device software is upgraded to the latest version.
- If the touch screen is scratched or damaged, take it to your local Samsung Service Center.

### Calls are being dropped

When you are in areas with weak signals or poor reception, you may lose your connection to the network. Move to another area and try again.

### Outgoing calls are not connected

- Ensure that you have pressed the Dial key.
- Ensure that you have accessed the right cellular network.
- Ensure that you have not set call barring for the phone number you are dialing.

### Incoming calls are not connected

- Ensure that your device is turned on.
- Ensure that you have accessed the right cellular network.
- Ensure that you have not set call barring for the incoming phone number.

### Others cannot hear you speaking on a call

- Ensure that you are not covering the built-in microphone.
- Ensure that the microphone is close to your mouth.
- If using a headset, ensure that it is properly connected.

### Audio quality is poor

- Ensure that you are not blocking the device's internal antenna.
- When you are in areas with weak signals or poor reception, you may lose reception. Move to another area and try again.

## When dialing from contacts, the call is not connected

• Ensure that the correct number is stored in the contact list.

- Re-enter and save the number, if necessary.
- Ensure that you have not set call barring for the contact's phone number.

### The device beeps and the battery icon flashes

Your battery is low. Recharge or replace the battery to continue using the device.

## The battery does not charge properly or the device turns off

- The battery terminals may be dirty. Wipe both goldcolored contacts with a clean, soft cloth and try charging the battery again.
- If the battery will no longer charge completely, dispose of the old battery properly and replace it with a new battery (refer to your local ordinances for proper disposal instructions).

### Your device is hot if touched

When you use applications that require more power or use applications on your device for an extended period of time, your device may feel hot if touched. This is normal and should not affect your device's lifespan or performance.

## Error messages appear when launching the camera

Your Samsung mobile device must have sufficient available memory and battery power to operate the camera application. If you receive error messages when launching the camera, try the following:

- Charge the battery or replace it with a battery that is fully charged.
- Free some memory by transferring files to a PC or deleting files from your device.
- Restart the device. If you are still having trouble with the camera application after trying these tips, contact a Samsung Service Center.

## Error messages appear when launching the FM radio

The FM radio application on your Samsung mobile device uses the headset cable as an antenna. Without a headset connected, the FM radio will be unable to receive radio stations. To use the FM radio, first ensure that the headset is properly connected. Next, scan for and save the available radio stations.

If you still cannot use the FM radio after performing these steps, try accessing your desired station with another radio receiver. If you can hear the station with another receiver, your device may require service. Contact a Samsung Service Center.

## Error messages appear when opening music files

Some music files may not play on your Samsung mobile device for a variety of reasons. If you receive error messages when opening music files on your device, try the following:

- Free some memory by transferring files to a PC or deleting files from your device.
- Ensure that the music file is not Digital Rights
  Management (DRM)-protected. If the file is DRMprotected, ensure that you have the appropriate license
  or key to play the file.
- Ensure that your device supports the file type.

### Another Bluetooth device is not located

- Ensure that the Bluetooth wireless feature is activated on your device.
- Ensure that the Bluetooth wireless feature is activated on the device you wish to connect to, if necessary.

• Ensure that your device and the other Bluetooth device are within the maximum Bluetooth range (10 m).

If the tips above do not solve the problem, contact a Samsung Service Center.

## A connection is not established when you connect the device to a PC

- Ensure that the PC data cable you are using is compatible with your device.
- Ensure that you have the proper drivers installed and updated on your PC.

### Your device freezes or has fatal errors

If your device freezes or hangs, you may need to close programs or reset the device to regain functionality. If your device is still responsive but a program is frozen, close the program using the task manager. If your device is frozen and unresponsive, press and hold [ ] for 8-10 seconds until the device turns off and on automatically.

## Safety precautions

To prevent injury and damage to yourself, to others and to the device, read all of the following information before using your device.

## Warning: Prevent electric shock, fire, and explosion

Do not use damaged power cords or plugs, or loose electrical sockets

Do not touch your device and the power cord with wet hands

Do not bend or damage the power cord

Do not use your device while charging and do not disconnect the charger by just pulling the cord

Do not short-circuit the charger or the battery

Do not drop or cause an impact to the charger or the battery

### 132 Safety precautions

## Do not charge the battery with chargers that are not approved by the manufacturer

#### Do not use your device during a thunderstorm

Your device may malfunction and the risk of electric shock is increased.

## Do not handle a damaged or leaking Lithium Ion (Li-Ion) battery

For safe disposal of your Li-Ion batteries, contact your nearest authorized service center.

#### Handle and dispose of batteries and chargers with care

- Use only Samsung-approved batteries and chargers specifically designed for your device. Incompatible batteries and chargers can cause serious injuries or damage to your device.
- Never dispose of batteries or devices in a fire. Follow all local regulations when disposing of used batteries or devices.
- Never place batteries or devices on or in heating devices, such as microwave ovens, stoves, or radiators. Batteries may explode when overheated.
- Never crush or puncture the battery. Avoid exposing the battery to high external pressure, which can lead to an internal short circuit and overheating.

### Protect the device, batteries, and chargers from damage

- · Avoid exposing your device and batteries to very cold or very hot temperatures.
- Extreme temperatures can cause the deformation of the device and reduce the charging capacity and life of your device and batteries.
- Prevent batteries from contacting metal objects, as this can create a connection between the + and - terminals of your batteries and lead to temporary or permanent battery damage.
- Never use a damaged charger or battery.

### Caution: Follow all safety warnings and regulations when using your device in restricted areas

#### Turn off your device where prohibited

Comply with all regulations that restrict the use of a mobile device in a particular area.

### Do not use your device near other electronic devices

Most electronic devices use radio frequency signals. Your device may interfere with other electronic devices.

#### Do not use your device near a pacemaker

- Avoid using your device within a 15 cm range of a pacemaker if possible, as your device can interfere with the pacemaker.
- If you must use your device, keep at least 15 cm away from the pacemaker.
- To minimize the possible interference with a pacemaker, use your device on the opposite side of your body from the pacemaker.

### Do not use your device in a hospital or near medical equipment that can be interfered with by radio frequency

If you personally use any medical equipment, contact the manufacturer of the equipment to ensure the safety of your equipment from radio frequency.

### If you are using a hearing aid, contact the manufacturer for information about radio interference

Some hearing aids may be interfered with by the radio frequency of your device. Contact the manufacturer to ensure the safety of your hearing aid.

### Turn off the device in potentially explosive environments

- Turn off your device in potentially explosive environments instead of removing the battery.
- Always comply with regulations, instructions and signs in potentially explosive environments.

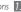

- Do not use your device at refueling points (service stations), near fuels or chemicals, and at blasting areas.
- Do not store or carry flammable liquids, gases, or explosive materials in the same compartment as the device, its parts, or accessories.

#### Turn off your device when in an aircraft

Using your device in an aircraft is illegal. Your device may interfere with the electronic navigation instruments of the aircraft.

## Electronic devices in a motor vehicle may malfunction due to the radio frequency of your device

Electronic devices in your car may malfunction due to radio frequency of your device. Contact the manufacturer for more information.

# Comply with all safety warnings and regulations regarding mobile device usage while operating a vehicle

While driving, safely operating the vehicle is your first responsibility. Never use your mobile device while driving, if it is prohibited by law. For your safety and the safety of others, practice good common sense and remember the following tips:

- Use a hands-free device.
- Get to know your device and its convenience features, such as speed dial and redial. These features help you reduce the time needed to place or receive calls on your mobile device.
- Place your device within reach. Be able to access your wireless device without removing your eyes from the road. If you receive an incoming call at an inconvenient time, let your voice mail answer it for you.
- Let the person you are speaking with know you are driving. Suspend calls in heavy traffic or hazardous weather conditions. Rain, sleet, snow, ice, and heavy traffic can be hazardous.
- Do not take notes or look up phone numbers. Jotting down a "to do" list or flipping through your address book takes attention away from your primary responsibility of driving safely.
- Dial sensibly and assess the traffic. Place calls when you are not moving
  or before pulling into traffic. Try to plan calls when your car will be
  stationary. If you need to make a call, dial only a few numbers, check
  the road and your mirrors, then continue.
- Do not engage in stressful or emotional conversations that may be distracting. Make people you are talking with aware you are driving and suspend conversations that have the potential to divert your attention from the road.
- Use your device to call for help. Dial a local emergency number in the case of fire, traffic accident, or medical emergencies.

- Use your device to help others in emergencies. If you see an auto accident, a crime in progress, or a serious emergency where lives are in danger, call a local emergency number.
- Call roadside assistance or a special, non-emergency assistance number when necessary. If you see a broken-down vehicle posing no serious hazard, a broken traffic signal, a minor traffic accident where no one appears injured, or a vehicle you know to be stolen, call roadside assistance or another special, non-emergency number.

### Proper care and use of your mobile device

#### Keep your device dry

- Humidity and all types of liquids may damage device parts or electronic circuits.
- When wet, remove the battery without turning on your device. Dry your device with a towel and take it to a service center.
- Liquids will change the color of the label that indicates water damage inside the device. Water damage to your device can void your manufacturer's warranty.

#### Do not use or store your device in dusty, dirty areas

Dust can cause your device to malfunction.

#### Do not store your device on slopes

If your device falls, it can be damaged.

## Do not store your device in hot or cold areas. Use your device at -20 $^{\circ}$ C to 50 $^{\circ}$ C

- Your device can explode if left inside a closed vehicle, as the inside temperature can reach up to 80 °C.
- Do not expose your device to direct sunlight for extended periods of time (such as on the dashboard of a car).
- Store the battery at 0 °C to 40 °C.

## Do not store your device with such metal objects as coins, keys and necklaces

- Your device may become deformed or malfunction.
- If the battery terminals are in contact with metal objects, it may cause a fire.

#### Do not store your device near magnetic fields

 Your device may malfunction or the battery may discharge from exposure to magnetic fields.

- Magnetic stripe cards, including credit cards, phone cards, passbooks, and boarding passes, may be damaged by magnetic fields.
- Do not use carrying cases or accessories with magnetic closures or allow your device to come in contact with magnetic fields for extended periods of time.

## Do not store your device near or in heaters, microwaves, hot cooking equipment, or high pressure containers

- · The battery may leak.
- Your device may overheat and cause a fire.

#### Do not drop your device or cause impacts to your device

- The screen of your device may be damaged.
- If bent or deformed, your device may be damaged or parts may malfunction.

## Do not use a flash close to the eyes of people or pets

Using a flash close to the eyes may cause temporary loss of vision or damage to the eyes.

#### Ensure maximum battery and charger life

 Avoid charging batteries for more than a week, as overcharging may shorten battery life.

- Over time, unused batteries will discharge and must be recharged before use.
- Disconnect chargers from power sources when not in use.
- Use batteries only for their intended purposes.

## Use manufacturer-approved batteries, chargers, accessories and supplies

- Using generic batteries or chargers may shorten the life of your device or cause the device to malfunction.
- Samsung cannot be responsible for the user's safety when using accessories or supplies that are not approved by Samsung.

#### Do not bite or suck on the device or the battery

- Doing so may damage the device or cause explosion.
- If children use the device, make sure that they use the device properly.

### When speaking on the device:

- Hold the device upright, as you would with a traditional phone.
- Speak directly into the mouthpiece.
- Avoid contact with your device's internal antenna. Touching the antenna may reduce the call quality or cause the device to transmit more radio frequency than necessary.

 Hold the device with a relaxed grip, press the keys lightly, use special features that reduce the number of keys you have to press (such as templates and predictive text), and take frequent breaks.

#### Protect your hearing

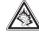

- Excessive exposure to loud sounds can cause hearing damage.
- Exposure to loud sounds while driving may distract your attention and cause an accident.
- Always turn the volume down before plugging the earphones into an audio source and use only the minimum volume setting necessary to hear your conversation or music.

## Use caution when using the device while walking or moving

Always be aware of your surroundings to avoid injury to yourself or others

## Do not carry your device in your back pockets or around your waist

You can be injured or damage the device if you fall.

#### Do not disassemble, modify, or repair your device

- Any changes or modifications to your device can void your manufacturer's warranty. For service, take your device to a Samsung Service Center.
- Do not disassemble or puncture the battery, as this can cause explosion or fire.

#### Do not paint your device

Paint can clog moving parts and prevent proper operation. If you are allergic to the paint or metal parts of the device, stop using the device and consult your physician.

#### When cleaning your device:

- Wipe your device or charger with a towel or a rubber.
- Clean the terminals of the battery with a cotton ball or a towel.
- Do not use chemicals or detergents.

#### Do not use the device if the screen is cracked or broken

Broken glass or acrylic could cause injury to your hands and face. Take the device to a Samsung Service Center to have it repaired.

## Do not use the device for anything other than its intended use

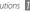

### Avoid disturbing others when using the device in public

#### Do not allow children to use your device

Your device is not a toy. Do not allow children to play with it as they could hurt themselves and others, damage the device, or make calls that increase your charges.

#### Install mobile devices and equipment with caution

- Ensure that any mobile devices or related equipment installed in your vehicle are securely mounted.
- Avoid placing your device and accessories near or in an air bag deployment area. Improperly installed wireless equipment can cause serious injury when air bags inflate rapidly.

#### Allow only qualified personnel to service your device

Allowing non-qualified personnel to service your device may result in damage to your device and will void your manufacturer's warranty.

### Handle SIM cards or memory cards with care

- Do not remove a card while the device is transferring or accessing information, as this could result in loss of data and/or damage to the card or device.
- Protect cards from strong shocks, static electricity, and electrical noise from other devices.

 Do not touch gold-colored contacts or terminals with your fingers or metal objects. If dirty, wipe the card with a soft cloth.

#### Ensure access to emergency services

Emergency calls from your device may not be possible in some areas or circumstances. Before traveling in remote areas without signal coverage, plan an alternate method of contacting emergency services personnel.

## Specific Absorption Rate (SAR) certification information

Your device conforms to European Union (EU) standards that limit human exposure to radio frequency (RF) energy emitted by radio and telecommunications equipment. These standards prevent the sale of mobile devices that exceed a maximum exposure level (known as the Specific Absorption Rate. or SAR) of 2.0 W/kg.

During testing, the maximum SAR recorded for this model was 0.625 W/kg. In normal use, the actual SAR is likely to be much lower, as the device has been designed to emit only the RF energy necessary to transmit a signal to the nearest base station. By automatically emitting lower levels when possible, your device reduces your overall exposure to RF energy.

For more information about the SAR and related EU standards, visit the Samsung website.

### Correct disposal of this product

(Waste Electrical & Electronic Equipment)

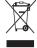

(Applicable in the European Union and other European countries with separate collection systems)

This marking on the product, accessories or literature indicates that the product and its electronic accessories (e.g. charger, headset, USB cable) should not be disposed of with other household waste at the end of their working life.

To prevent possible harm to the environment or human health from uncontrolled waste disposal, please separate these items from other types of waste and recycle them responsibly to promote the sustainable reuse of material resources.

Household users should contact either the retailer where they purchased this product, or their local government office, for details of where and how they can take these items for environmentally safe recycling. Business users should contact their supplier and check the terms and conditions of the purchase contract. This product and its electronic accessories should not be mixed with other commercial wastes for disposal.

### Correct disposal of batteries in this product

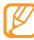

 (Applicable in the European Union and other European countries with separate battery return systems)

This marking on the battery, manual or packaging indicates that the batteries in this product should not be disposed of with other household waste at the end of their working

life. Where marked, the chemical symbols Hg, Cd or Pb indicate that the battery contains mercury, cadmium or lead above the reference levels in EC Directive 2006/66. If batteries are not properly disposed of, these substances can cause harm to human health or the environment. To protect natural resources and to promote material reuse, please separate batteries from other types of waste and recycle them through your local, free battery return system.

#### Disclaimer

Some content and services accessible through this device belong to third parties and are protected by copyright, patent, trademark and/or other intellectual property laws. Such content and services are provided solely for your personal noncommercial use. You may not use any content or services in a manner that has not been authorized by the content owner or service provider. Without limiting the foregoing, unless expressly authorized by the applicable content owner or service provider, you may not modify, copy, republish, upload, post, transmit, translate, sell, create derivative works, exploit, or distribute in any manner or medium any content or services displayed through this device.

"THIRD PARTY CONTENT AND SERVICES ARE PROVIDED "AS IS." SAMSUNG DOES NOT WARRANT CONTENT OR SERVICES SO PROVIDED, EITHER EXPRESSLY OR IMPLIEDLY, FOR ANY PURPOSE. SAMSUNG EXPRESSLY DISCLAIMS ANY IMPLIED WARRANTIES, INCLUDING BUT NOT LIMITED TO, WARRANTIES OF MERCHANTABILITY OR FITNESS FOR A PARTICULAR PURPOSE. SAMSUNG DOES NOT GUARANTEE THE ACCURACY, VALIDITY, TIMELINESS, LEGALITY, OR COMPLETENESS OF ANY CONTENT OR SERVICE MADE AVAILABLE THROUGH THIS DEVICE AND UNDER NO CIRCUMSTANCES, INCLUDING NEGLIGENCE, SHALL SAMSUNG BE LIABLE, WHETHER IN CONTRACT OR TORT, FOR ANY DIRECT, INDIRECT, INCIDENTAL, SPECIAL OR CONSEQUENTIAL DAMAGES, ATTORNEY FEES, EXPENSES, OR ANY OTHER DAMAGES ARISING OUT OF, OR IN

CONNECTION WITH, ANY INFORMATION CONTAINED IN, OR AS A RESULT OF THE USE OF ANY CONTENT OR SERVICE BY YOU OR ANY THIRD PARTY, EVEN IF ADVISED OF THE POSSIBILITY OF SUCH DAMAGES."

Third party services may be terminated or interrupted at any time, and Samsung makes no representation or warranty that any content or service will remain available for any period of time. Content and services are transmitted by third parties by means of networks and transmission facilities over which Samsung has no control. Without limiting the generality of this disclaimer, Samsung expressly disclaims any responsibility or liability for any interruption or suspension of any content or service made available through this device.

Samsung is neither responsible nor liable for customer service related to the content and services. Any question or request for service relating to the content or services should be made directly to the respective content and service providers.